# **Hinweise zum Programm**

# **PhotoScape X Pro**

von

Dipl.Ing. Siegfried Schicht-Kammerer

Oktober 2022

#### Beschriebene Version

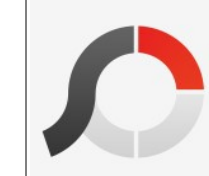

PhotoScape X Pro 4.2.1 Built on 2022-01-22 10:29:39 UTC WEB: http://x.photoscape.org EMAIL: photoscapeteam@gmail.com Copyright (c) 2001-2022 Mooii Tech. All rights reserved.

### Inhaltsverzeichnis

# Kapitel A - Vorstellung

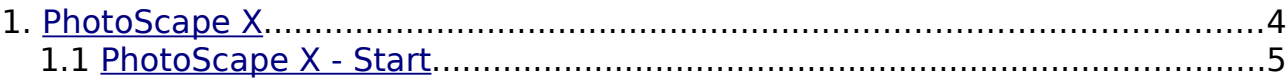

# Kapitel B - Hauptmenü

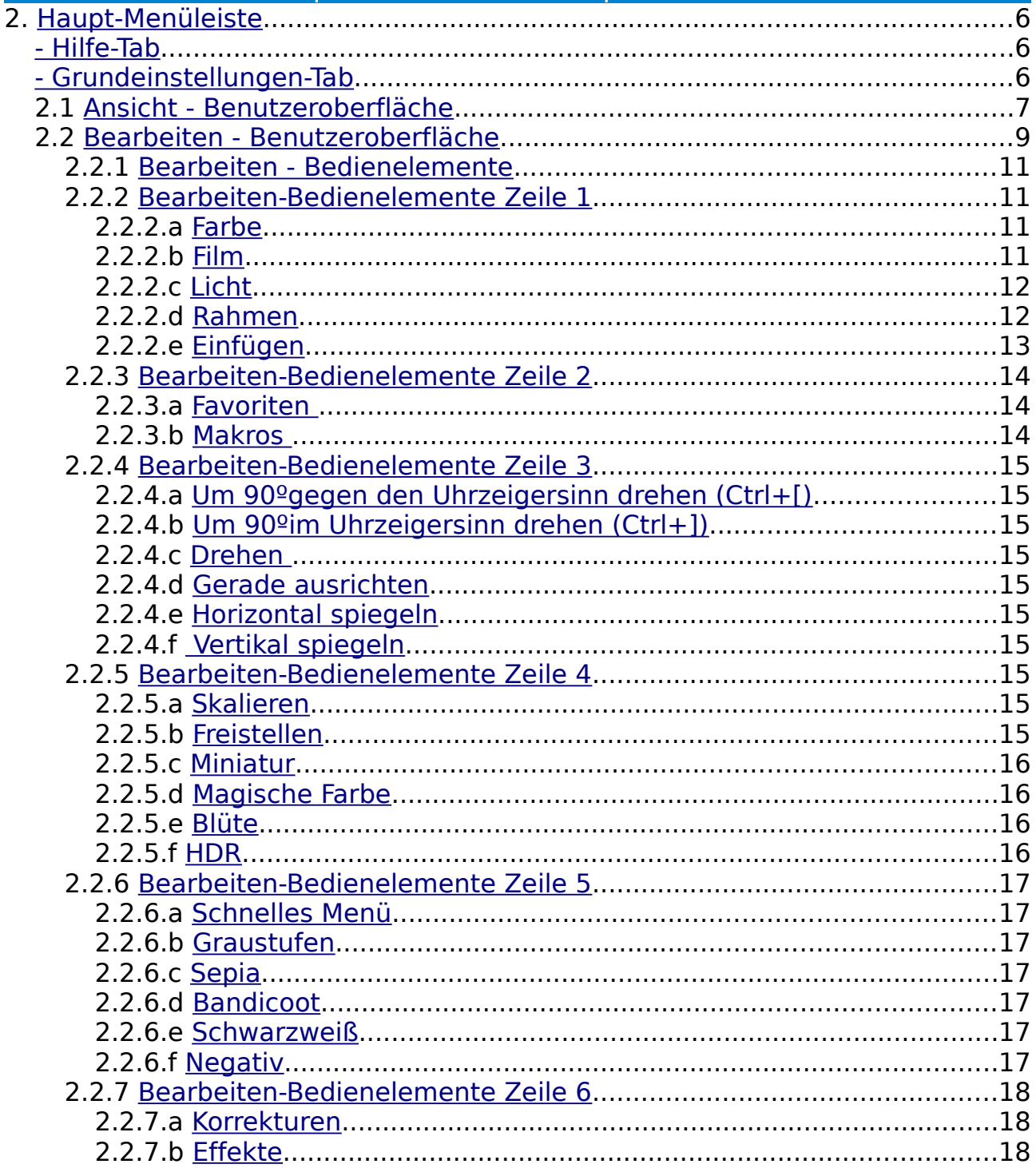

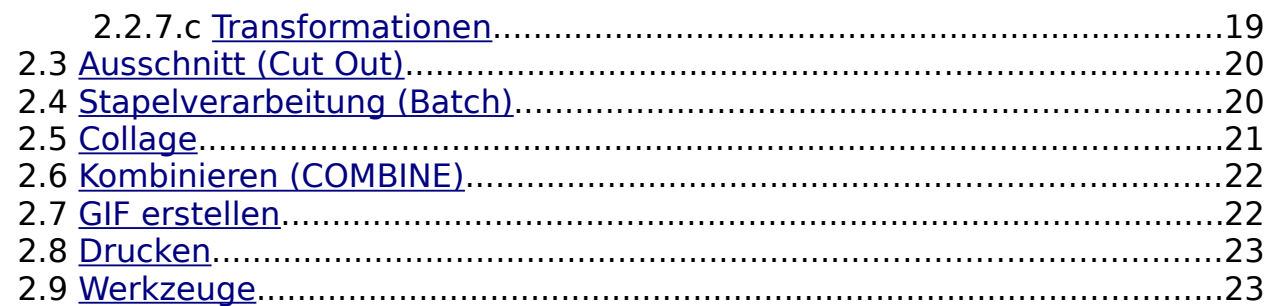

# Kapitel C - Anhänge

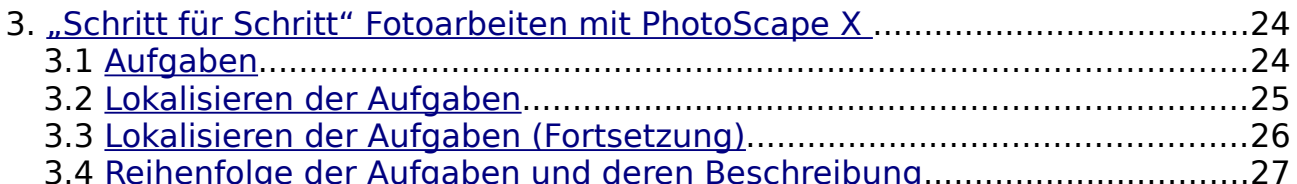

# Kapitel D - Quellen

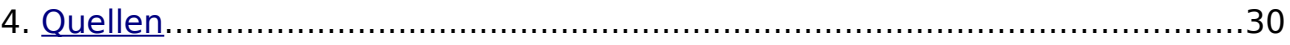

# Kapitel E - Stichwort-Verzeichnis

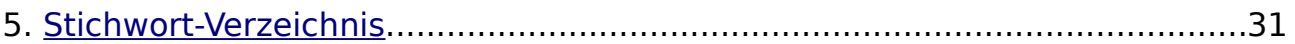

### Kapitel A - Vorstellung

### <span id="page-3-0"></span>1. PhotoScape X

IC.

PhotoScape X ist eine unglaubliche Fotobearbeitungssoftware, mit der Sie Fotos schnell und effektiv bearbeiten können.

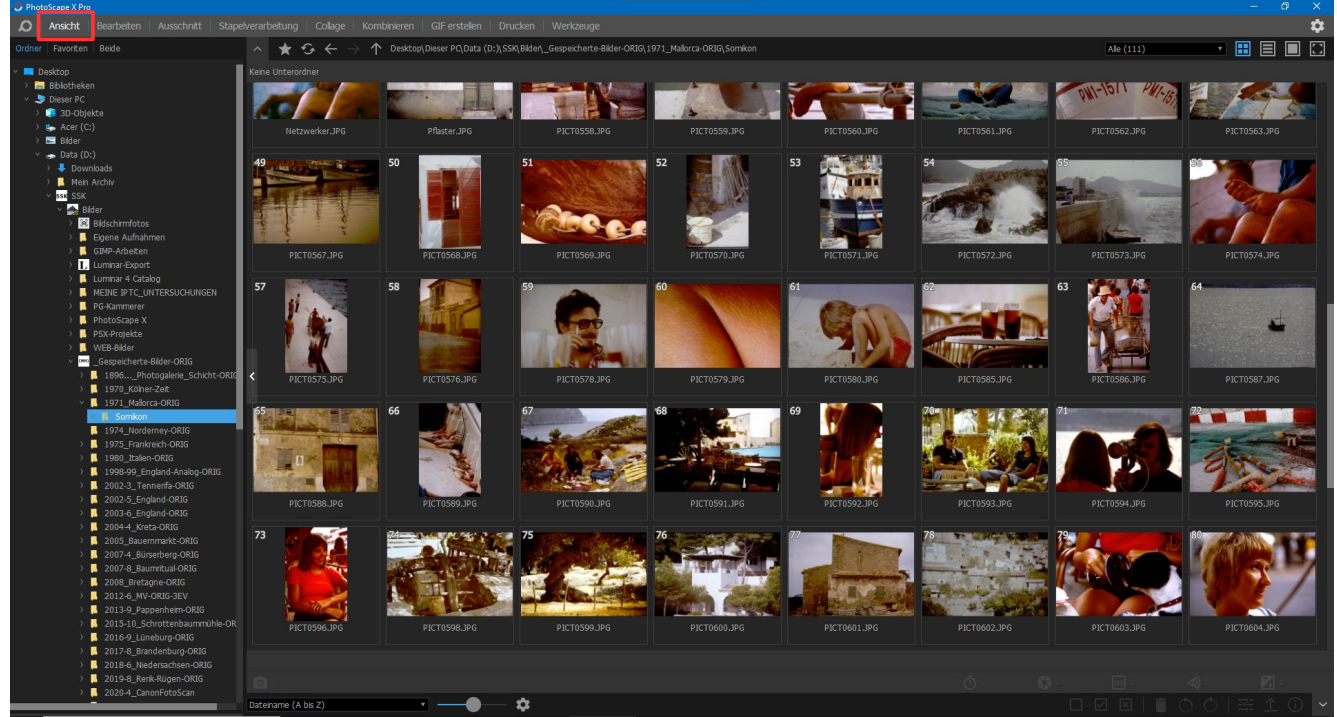

Dieses Fotobearbeitungsprogramm ist sehr benutzerfreundlich und verfügt über alle notwendigen Tools, um Ihre Bilder zu organisieren und zu bearbeiten.

Im Vergleich zu einigen fortgeschritteneren Bearbeitungsprogrammen ist die Lernkurve bei PhotoScape X viel schneller und einfacher. Es ermöglicht Ihnen, Fotos zu finden, zu bearbeiten und mit ein paar einfachen Klicks zu exportieren.

Diese Bearbeitungssoftware ist zunächst in der Grundausstattung ohne Kosten verbunden. Die PRO-Version biete für ca. 40 € einiges zusätzlich. Ob Sie die 40 € investieren möchten, bleibt letztlich Ihre Entscheidung. Ich habe mich dafür entschieden – allein wegen der Tonwertkorrektur-Funktion. (teilweise von "Fun Life Crisis" – aus dem Englischen)

Intention dieser Hinweise ist es, Sie zu den reichhaltigen Einstellmöglichkeiten zu führen und Ihnen diese vorzustellen.

Ich werde es hier aber vermeiden, beispielhafte Einstellungen vorzustellen, da sie meist vom Bild und den individuellen Präferenzen des Nutzers abhängen. Durch Eigenversuche werden Sie sicher die für Sie optimalen Einstellungen schnell herausfinden. Wenn ich Sie dabei unterstützen konnte, sind meine Ziele erreicht.

Im Anhang ist ein 7-Seitiger Handzettel für eine "Schritt für Schritt Fotoarbeit" zum experimentieren mit PhotoScape X beigefügt.

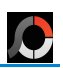

### <span id="page-4-0"></span>*1.1 PhotoScape X - Start*

<span id="page-4-1"></span>Nach dem ersten Starten von PhotoScape X zeigt sich der Startbildschirm - eine Sammlung von Hilfe-Videos zu fast allen Bearbeitungswerkzeugen.

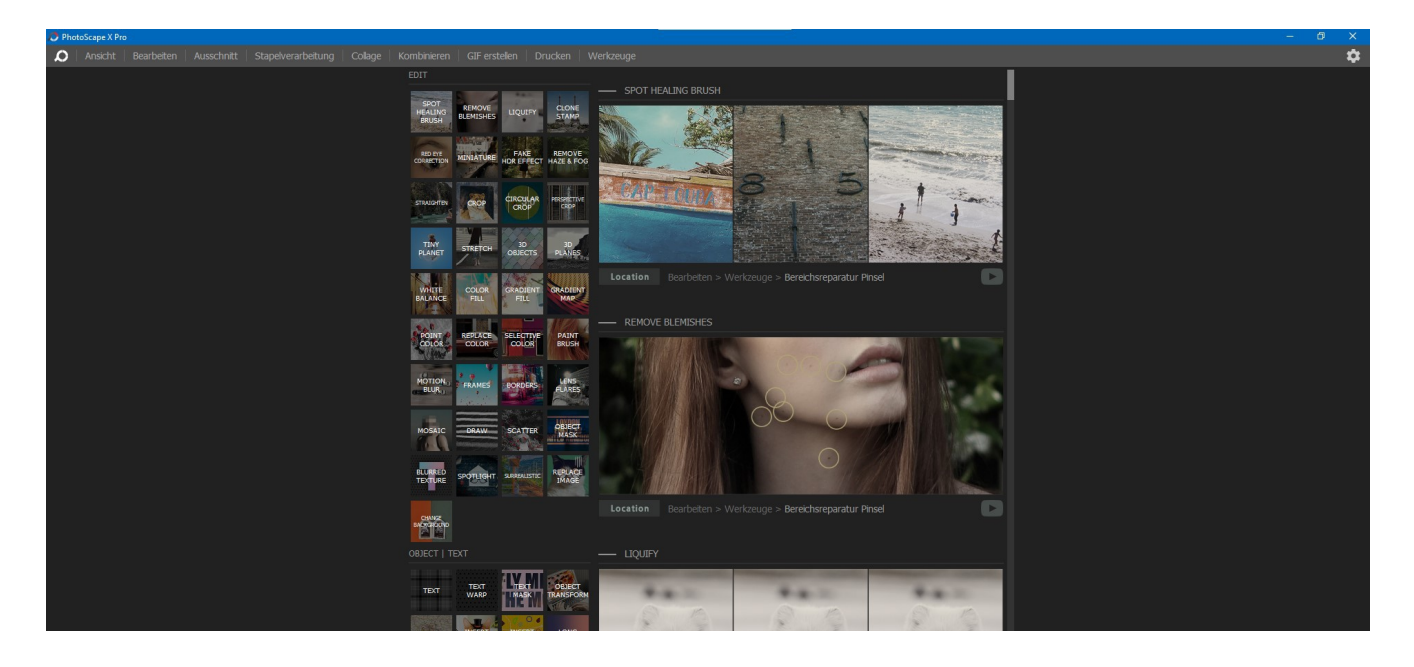

## Kapitel B - Hauptmenü

### <span id="page-5-5"></span><span id="page-5-2"></span>2. Haupt-Menüleiste

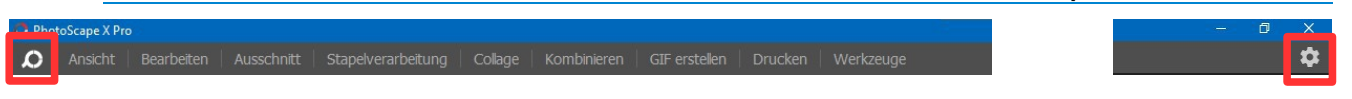

Am oberen Bildschirmrand sehen Sie die Reiter der Registerkarten. Betrachten wir zunächst die zwei äußeren Reiter.

Den Hilfe-Tab erreichen Sie immer wieder mit dem ganz linken Reiter.

Hier werden viele Hilfe-Videos vorgestellt.

Im linken Bereich zeigen die scrollfähigen kleinen Bildchen die Themen an, zu denen rechts dann die Hilfe-Videos gezeigt werden.

Die Youtube-Videos sind ohne gesprochenen Ton oder Untertitel. Wenn die Wiedergabegeschwindigkeit aber auf z.B. 0,75 oder 0,5 gestellt und das Video in Vollbild abgespielt wird, lässt sich mehr Nutzen aus dem Gezeigten schöpfen.

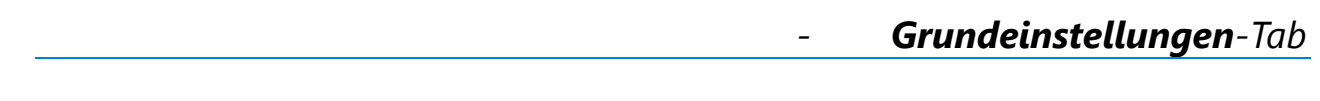

Ganz rechts befindet sich der Reiter für die Grundeinstellungen.

<span id="page-5-4"></span><span id="page-5-0"></span>

Es ist ratsam als erstes die grundlegenden Einstellungen vorzunehmen.

Sie erhalten folgende Möglichkeiten:

Thema: Dunkel / Hell (mein Favorit: Dunkel)

Beim Start: Zuletzt geöffneten Tab öffnen (empfohlen)

Wenn Fotos aus anderen …: Bearbeitungs-Tab öffnen (empfohlen)

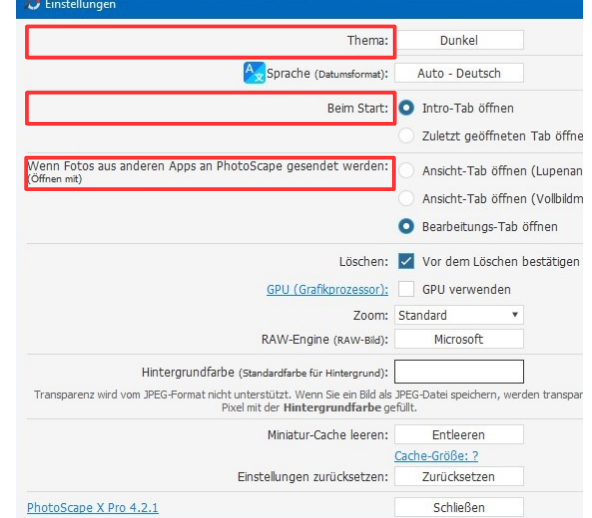

Nun aber zu den weiteren Reitern, von Links nach Rechts.

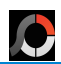

<span id="page-5-3"></span><span id="page-5-1"></span>*- Hilfe-Tab*

<span id="page-6-3"></span>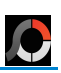

### <span id="page-6-4"></span><span id="page-6-1"></span><span id="page-6-0"></span>*2.1 Ansicht - Benutzeroberfläche*

### <span id="page-6-2"></span>Der Menüpunkt **Ansicht** wird auch gerne **Fotobetrachter** genannt. Er wird zur Verwaltung von Bilder benutzt.

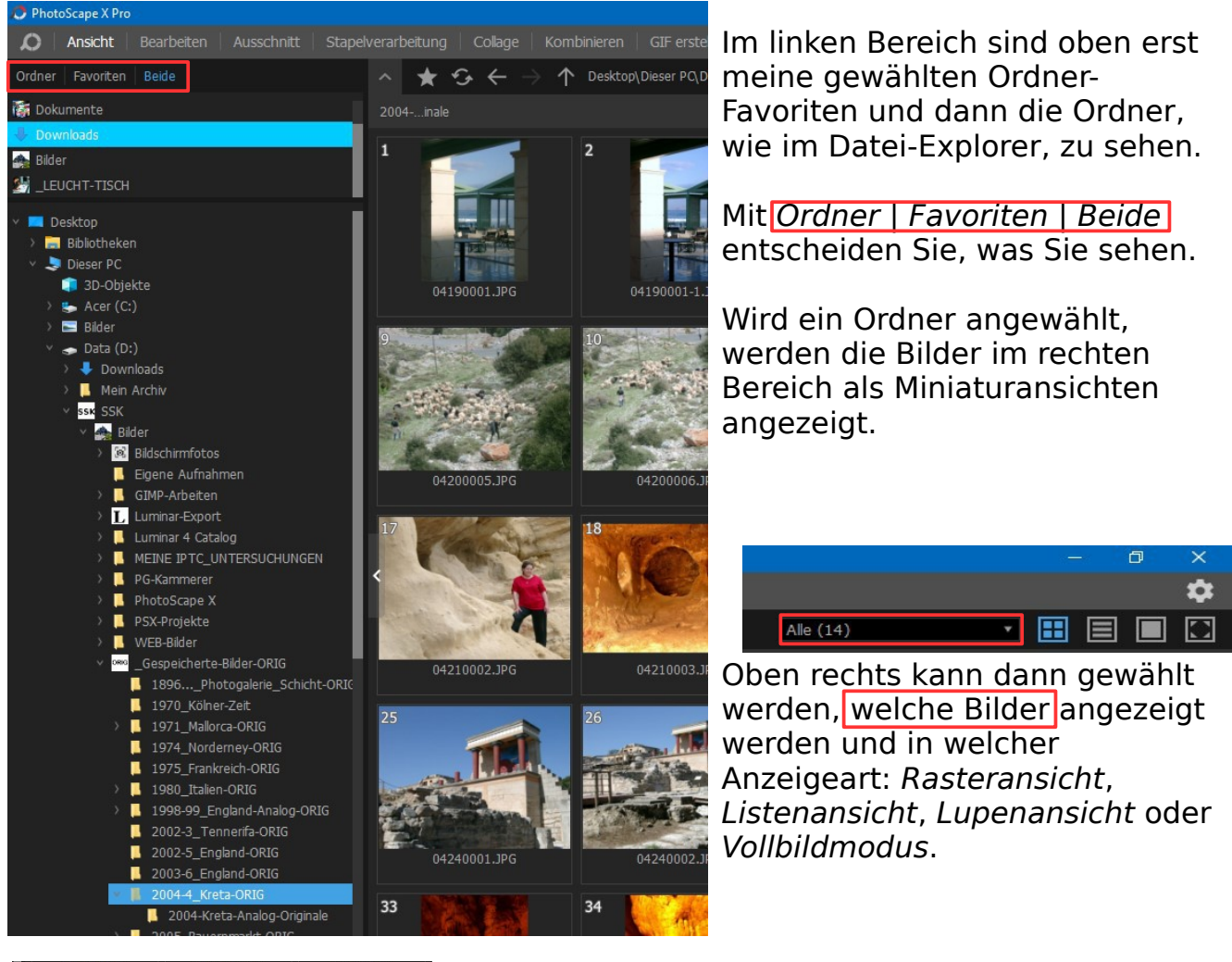

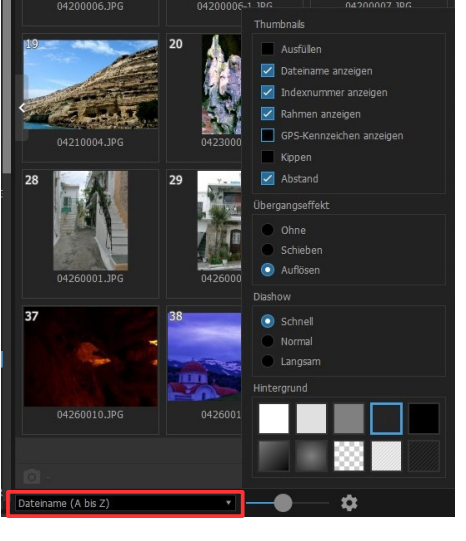

Unten Links wird das Erscheinungsbild der Miniaturansichten eingestellt.

Die Ordnung der Reihenfolge, und per Schieberegler die Bildgröße und mit dem Symbol weitere Einstellungen.

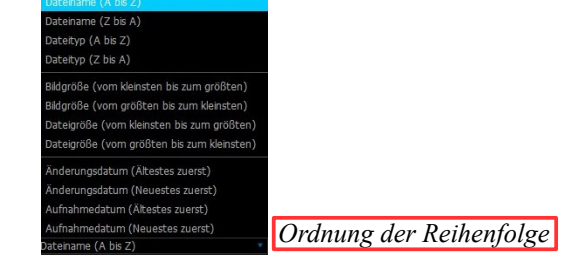

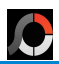

<span id="page-7-0"></span>Wurde ein Miniaturbild angeklickt, ändert sich der Rahmen zu blau.

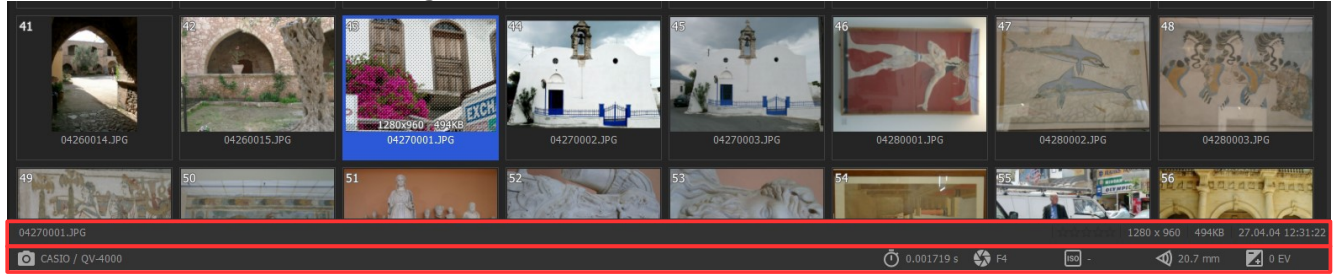

Im Miniaturbild wird die Bildgröße angezeigt und am unteren Rand in zwei Zeilen werden u.A.

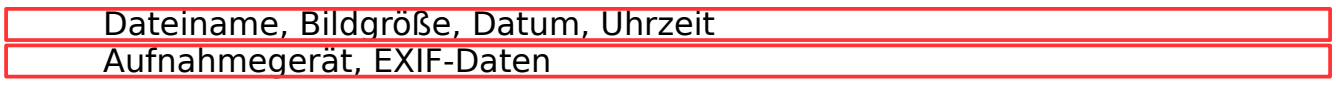

### Wird in Ansicht ein Rechtsklick ausgeführt, erscheint ein Kontext-Menü.

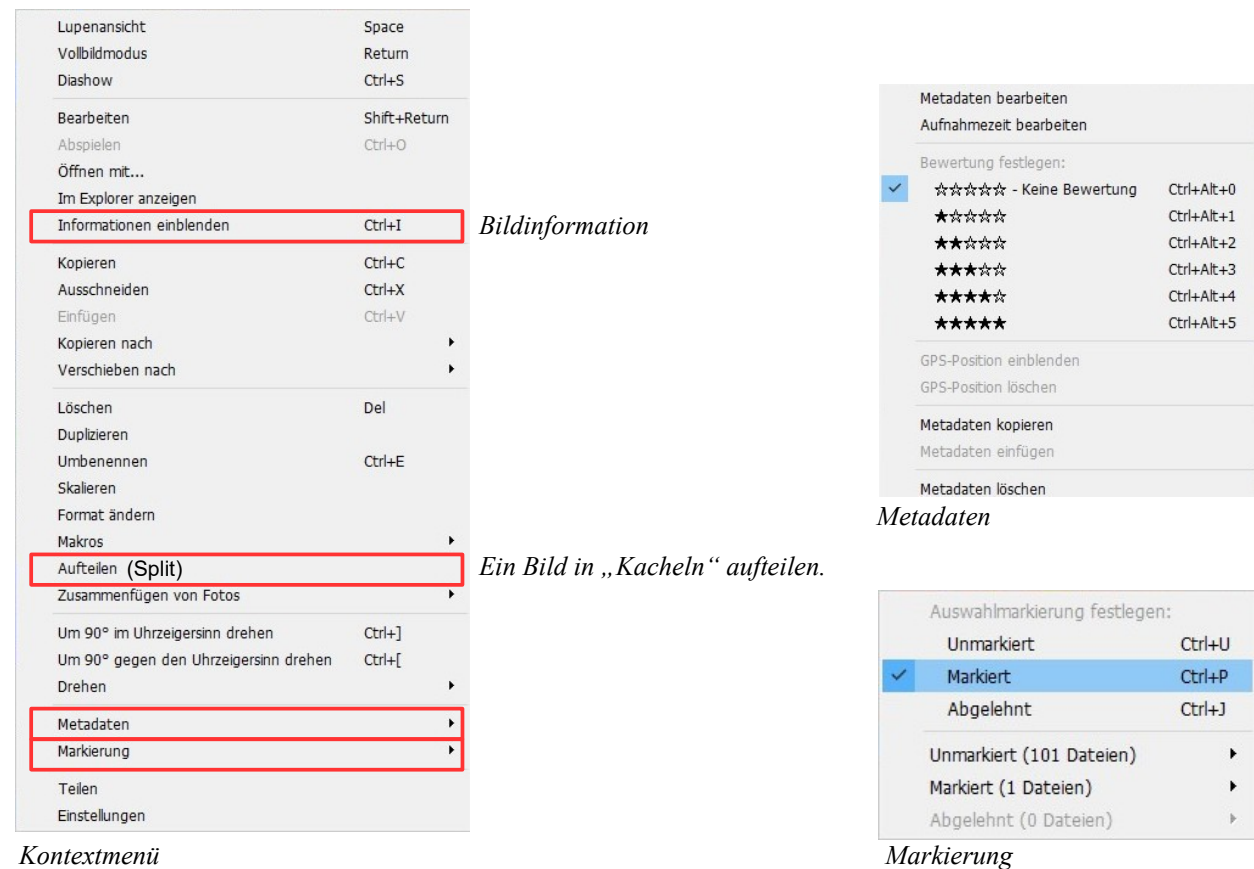

Hier werden nur vier Menüpunkte herausgestellt. Die anderen sind eher einleuchtend und selbst zu erkunden.

<span id="page-8-0"></span>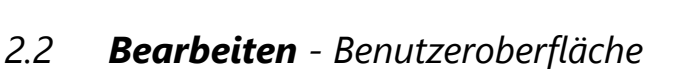

C

<span id="page-8-1"></span>Bearbeiten kann wohl als das Herz von PhotoScape X bezeichnet werden.

Auf der linken Seite befinden sich der Dateiexplorer und jetzt auch die Miniaturbilder.

Wählen Sie das Bild welches Sie bearbeiten wollen. Es wird in der Mitte zum Bearbeiten eingeblendet.

Zunächst möchte ich mit Ihnen einen Rundgang über die Bearbeiten-Benutzeroberfläche machen.

Beginnen wir also oberhalb vom Bild oben links.

**X** Schließen (Ctrl+W) | **<** Vorheriges Foto (Ctrl+Links) | **>** Nächstes Foto (Ctrl+Rechts) | Datei-Name

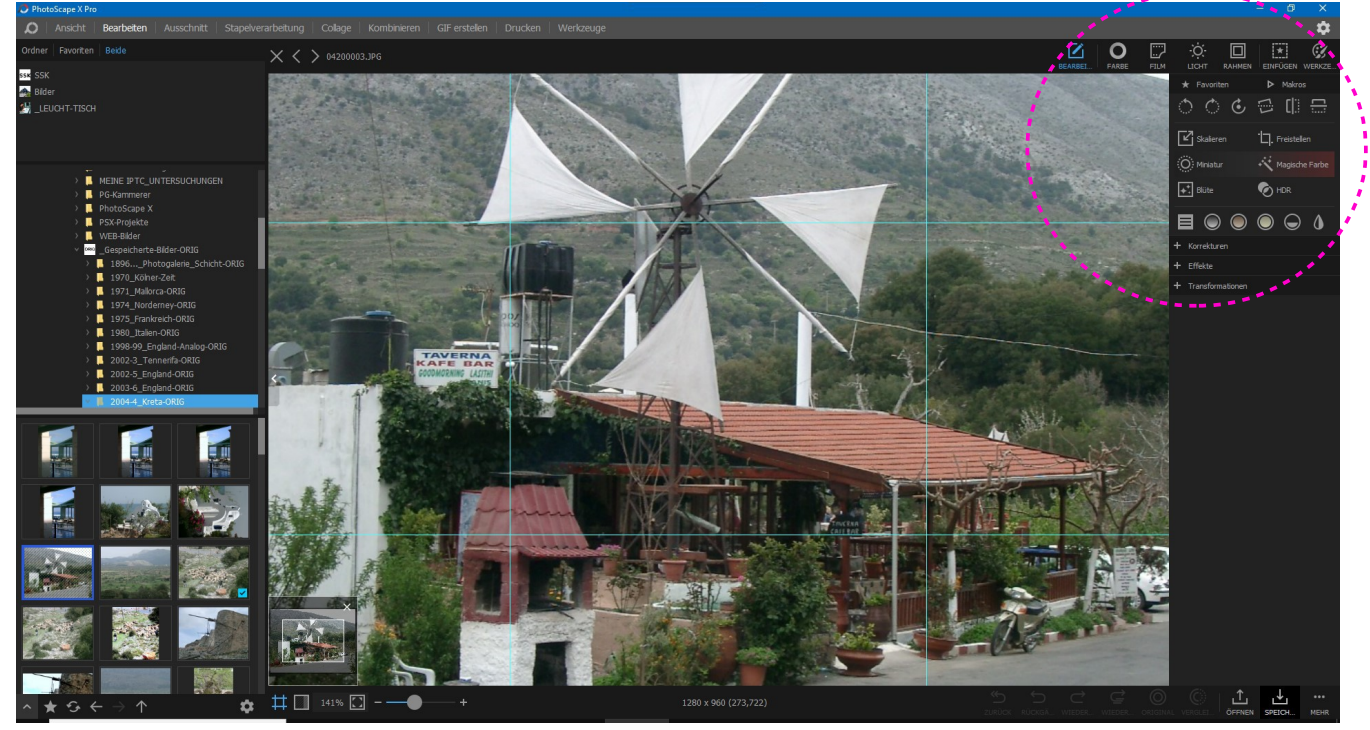

Die umfangreichen Bearbeiten - Bedienelemente in auf der rechten Seite werden etwas später behandelt.

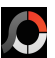

### Gehen wir zunächst zur Fussleiste.

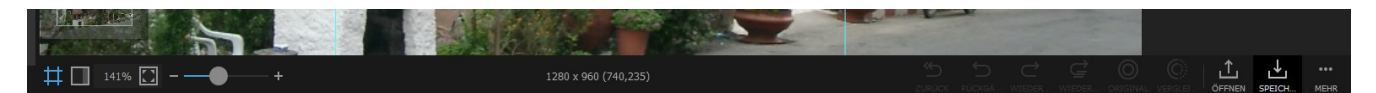

Von links nach rechts sind zu sehen:

- Raster  $\rightarrow$ – Hintergrund-Farbe  $-$  Bildgröße in % $-$ – Zoom (Ctrl+/) – Aus- und Einzoomen
- Bildgröße in Pixel

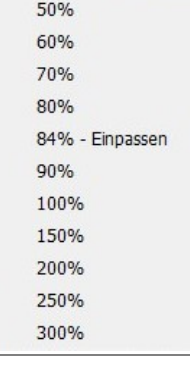

### **Sehr wichtige und hilfreiche Bedienelemente.**

 $\circledcirc$ 

- Zurück zu Original (Ctrl+Alt+Z)
- Rückgängig (Ctrl+Z)
- Wiederholen (Ctrl+Y)  $\rightarrow$
- Wiederholen mit anderen Einstellungen (Ctrl+Shift+Y)

 $\blacktriangleright$ 

凸

ட்

- Original vergleichen (Shift+Space)
- $\circledcirc$ – Vergleichen (Space)
- Öffnen (Ctrl+O)
- <span id="page-9-0"></span>– Speichern... (Ctrl+S)
- $-$  Mehr  $-$

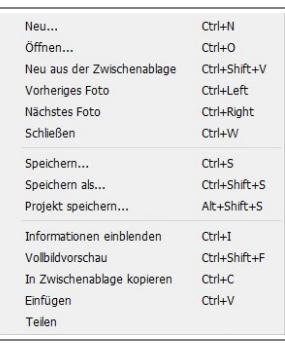

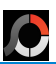

### <span id="page-10-3"></span>2.2.1 **Bearbeiten** - Bedienelemente

Nun möchte ich mich den Bedienelementen auf der rechten Seite der Bearbeiten - Benutzeroberfläche zuwenden.

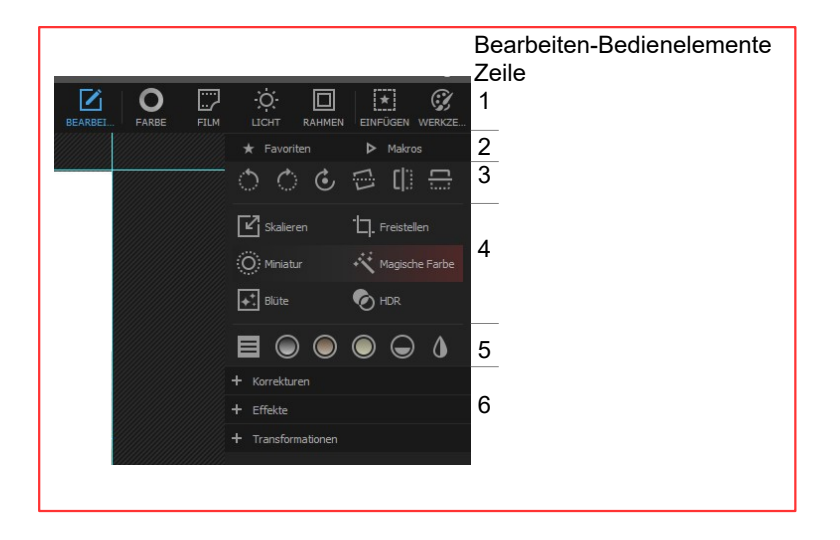

### <span id="page-10-2"></span><span id="page-10-0"></span>2.2.2 Bearbeiten-Bedienelemente Zeile 1

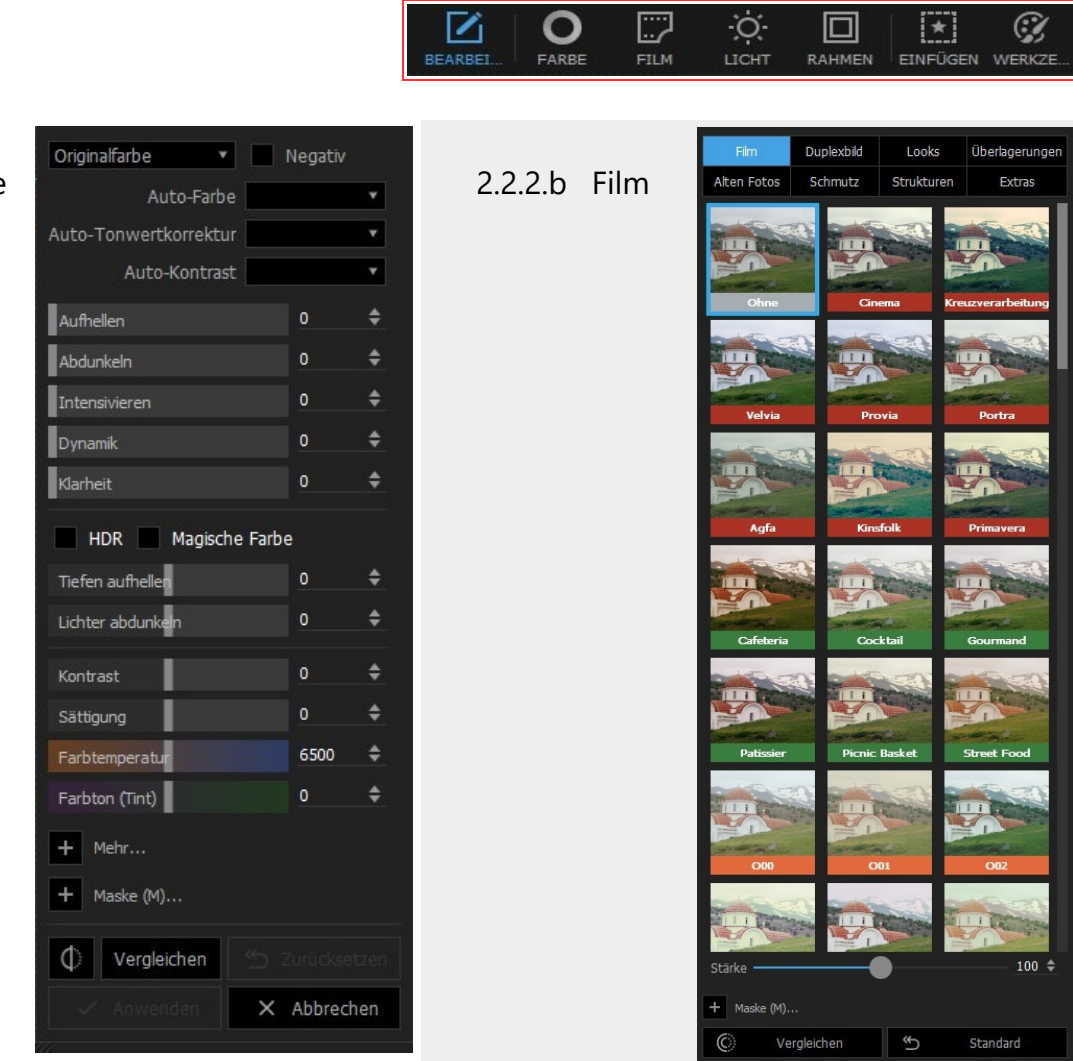

<span id="page-10-1"></span> $2.2.2.a$  Farbe

**Abbrech** 

Anwenden

 $\times$ 

### <span id="page-11-1"></span><span id="page-11-0"></span>Hiweise zu PhotoScape X Pro

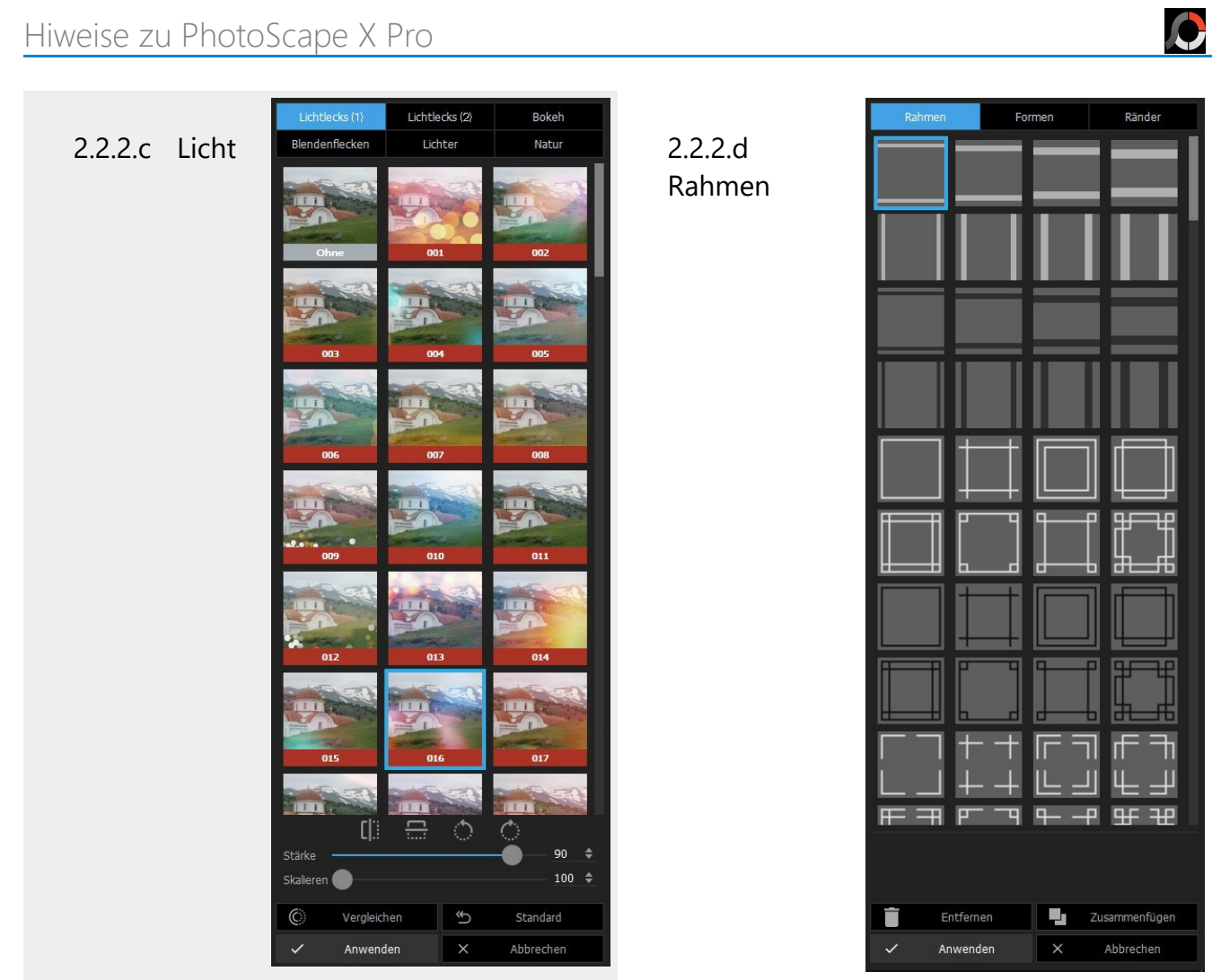

<span id="page-12-0"></span>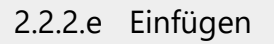

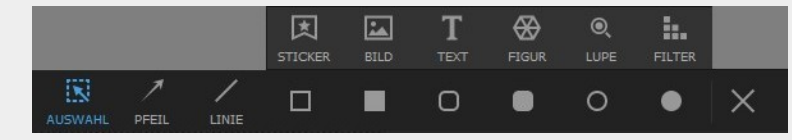

IO.

Diese Programmoption richtet sich vermutlich vorwiegend an den verspielten Nutzer.

Viele Komponenten lassen sich dem Bild wie eine Ebene hinzufügen. Sie bringen dann einige Einstellmöglichkeiten mit. Hier einmal exemplarisch für Text.

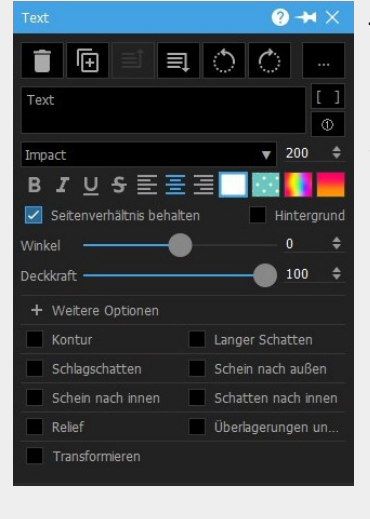

Text scheint mir die brauchbarste Komponente zu sein, aber das ist wie immer subjektiv und vom Bild und dem beabsichtigten Ergebnis abhängig.

<span id="page-12-1"></span>Wurden mehre Komponenten eingefügt, wird links neben dem Bild die Ebenen Einstellung angezeigt.

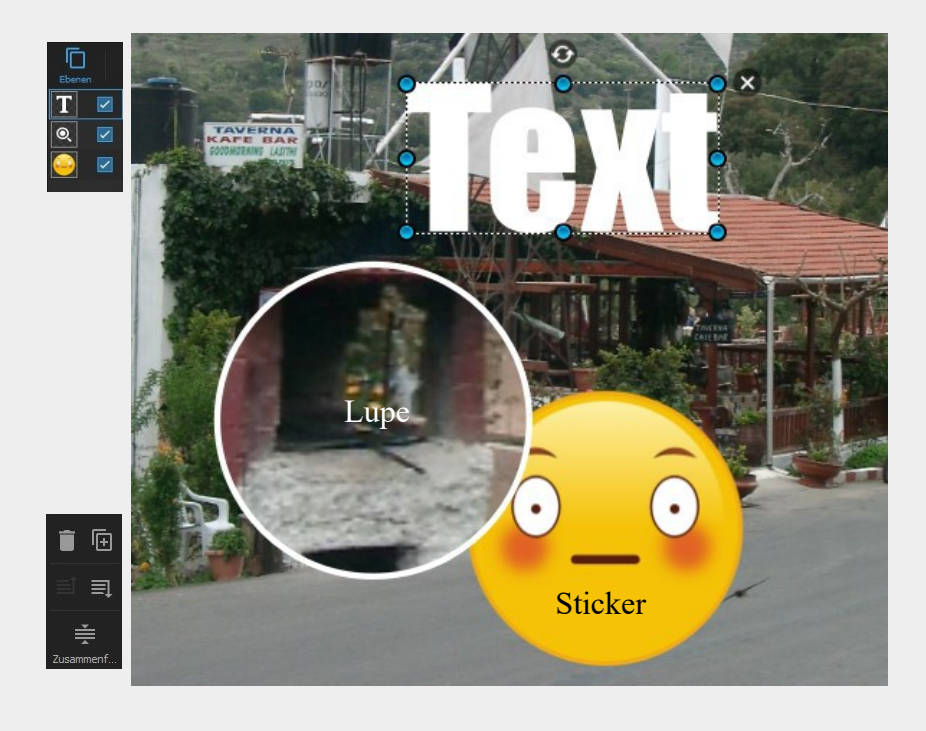

Hier wurden 4 Ebenen eingefügt: Text, Lupe und Sticker.

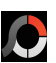

### <span id="page-13-2"></span>2.2.3 Bearbeiten-Bedienelemente Zeile 2

<span id="page-13-1"></span>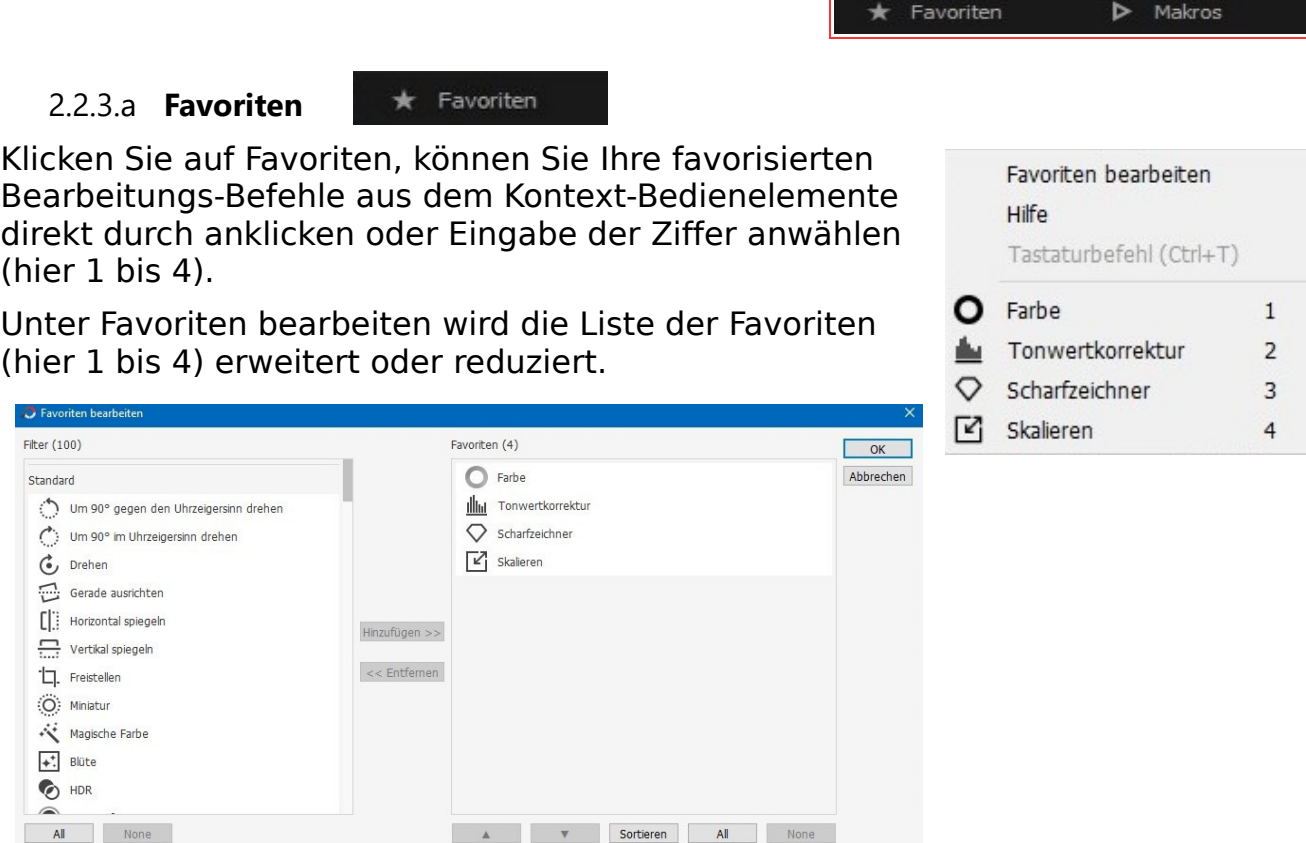

<span id="page-13-0"></span>2.2.3.b Makros

Doppelklicken Sie auf das Objekt, um es zur Liste hinzuzufügen.

 $\triangleright$  Makros

"Ein Makro ist eine unter einer bestimmten Bezeichnung (Makroname) zusammengefasste Folge von Anweisungen, um diese mit nur einem einfachen Aufruf ausführen zu können." Wikipedia

Die zuvor ausgeführten Einstellungen können als Makro abgespeichert und bei Bedarf an anderer Stelle wiederholt werden.

Makro speichern

Makro wiedergeben Hilfe Tastaturbefehl (Ctrl+K)

Wird "Speichern" angeklickt, öffnet sich der Makro-Ordner. Hier legen Sie das Makro mit einem zutreffenden Namen ab.

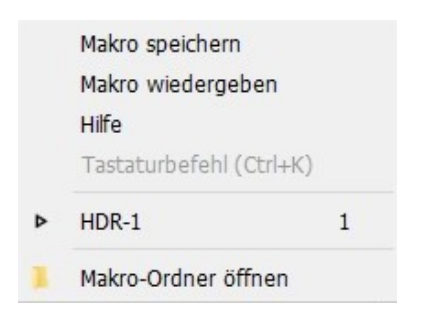

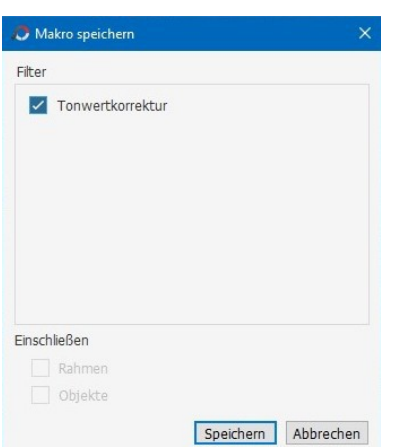

### 2.2.4 Bearbeiten-Bedienelemente Zeile 3

<span id="page-14-9"></span>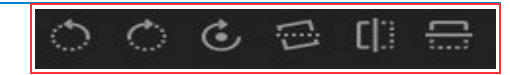

<span id="page-14-8"></span><span id="page-14-7"></span><span id="page-14-6"></span>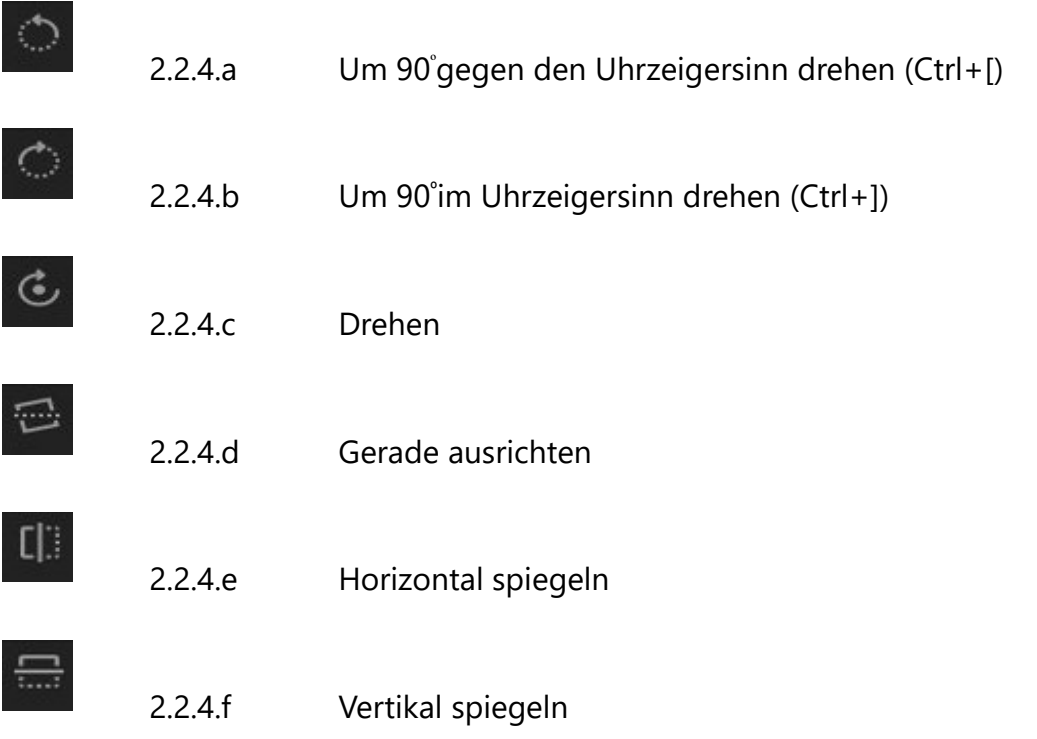

<span id="page-14-1"></span>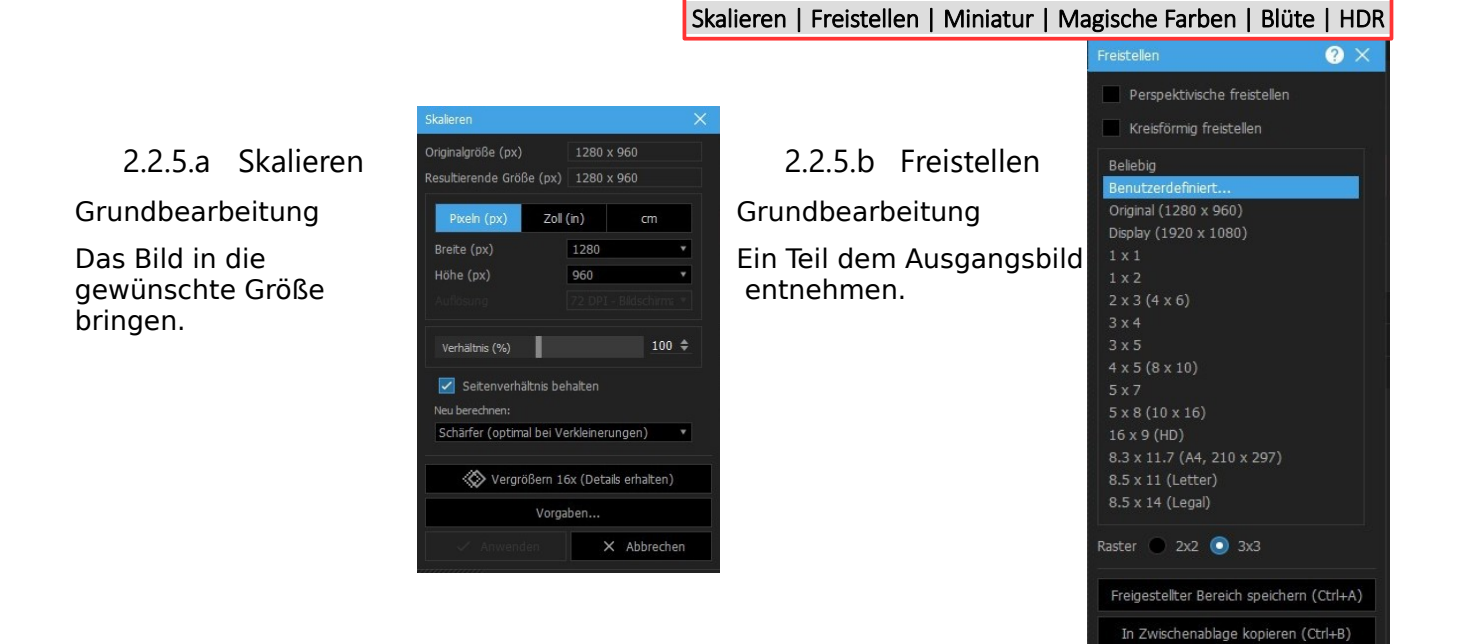

### <span id="page-14-5"></span><span id="page-14-4"></span><span id="page-14-3"></span><span id="page-14-2"></span><span id="page-14-0"></span>2.2.5 Bearbeiten-Bedienelemente Zeile 4

 $\checkmark$  Freistellen  $\times$  Abbrechen

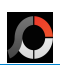

### <span id="page-15-3"></span>2.2.5.c Miniatur

"Miniaturwelten" erzeugen. Den Schärfebereich im Bild verschieben.

### <span id="page-15-1"></span>2.2.5.e Blüte

Weichzeichnen.

### <span id="page-15-2"></span>2.2.5.d [Magische Farbe](#page-15-2)

Komplett oder mit der Maske Farben betone

<span id="page-15-0"></span>2.2.5.f HDR Den Dynamikumfang verbessern.

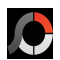

### 2.2.6 Bearbeiten-Bedienelemente Zeile 5

<span id="page-16-6"></span>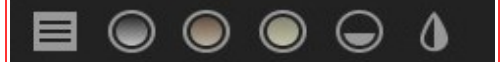

#### <span id="page-16-5"></span>2.2.6.a Schnelles Menü

Für Benutzer die sich gut auskennen oder viel Erfahrung haben, was wie und mit welchen Werten optimal einzustellen ist.

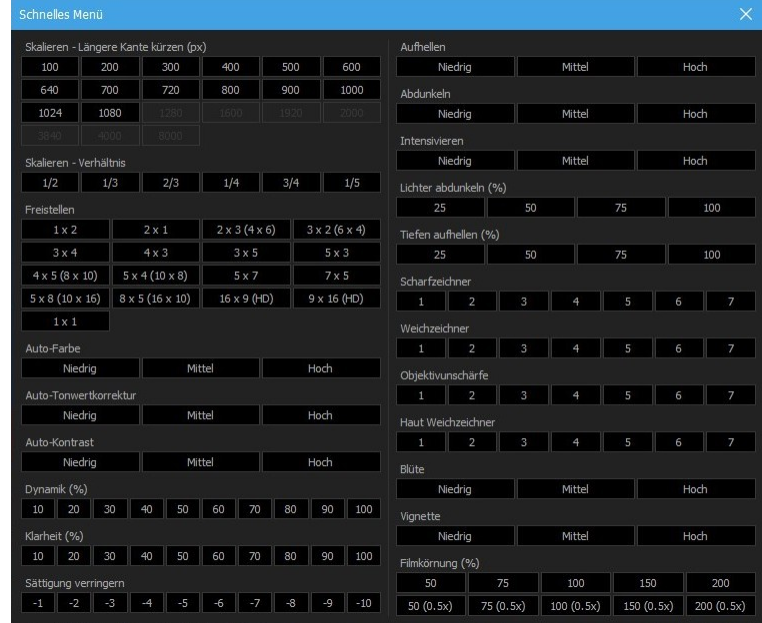

<span id="page-16-4"></span><span id="page-16-3"></span><span id="page-16-2"></span><span id="page-16-1"></span><span id="page-16-0"></span>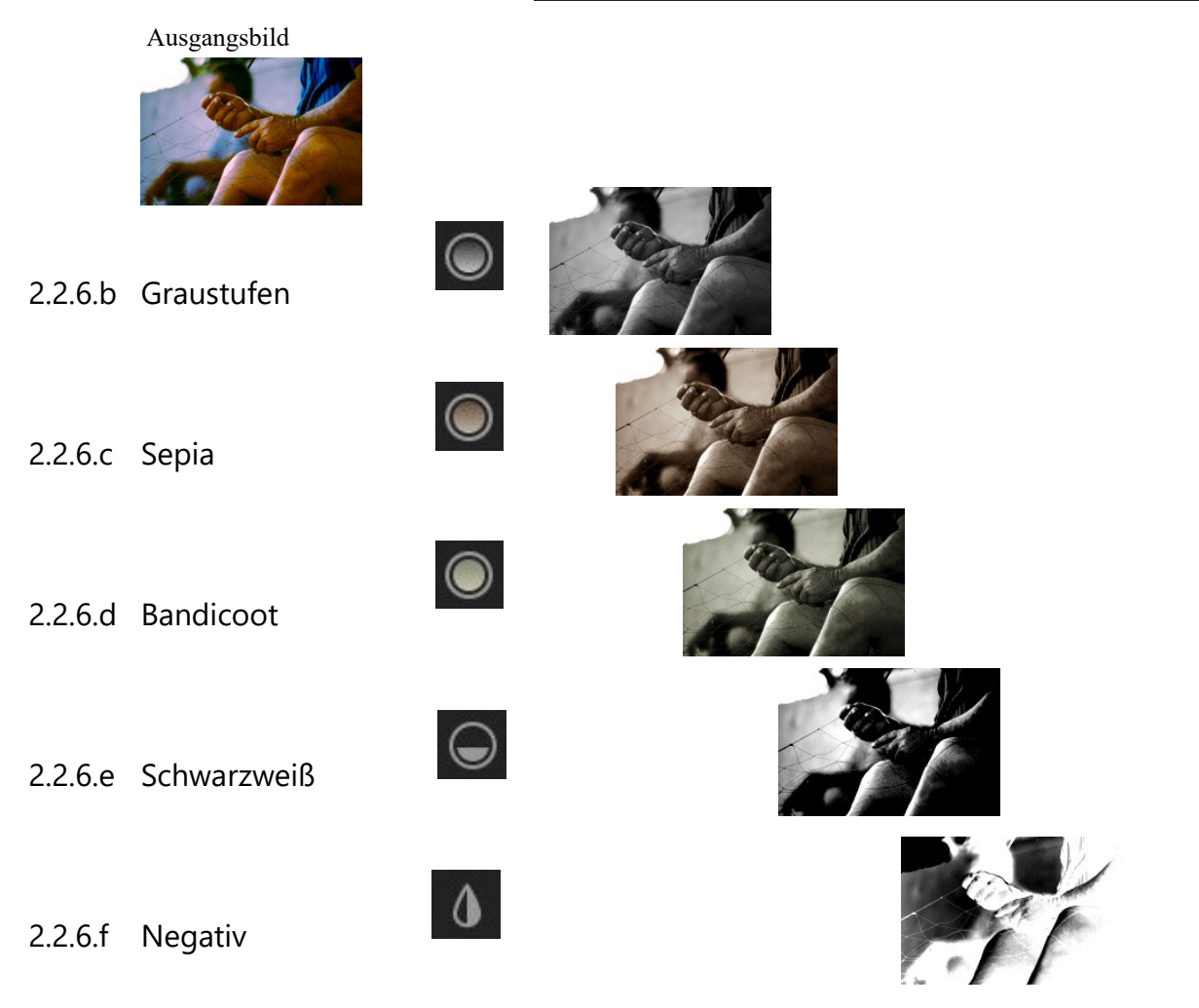

<span id="page-17-2"></span>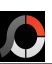

#### 2.2.7 Bearbeiten-Bedienelemente Zeile 6 + Korrekturen ÷ Effekte Transformationen 2.2.7.b Effekte  $+$  Korrekturen Korrekturen  $-$  Effekte **Illui** fonwertkorre. **o** Auto-Farbe Schwellenwert **3** Zittern  $\bigodot^A$  Auto-Kontrast  $\bigcirc$  Surrealistisch Konturen finden | Relief  $\bigcirc$  Scharfzeichner △ Weichzeichner Wasserfarbensti Deuntstiftschraffu Rauschen<br>hinzufügen 圝 Filmkörnung Tontrennung  $\begin{array}{|c|c|}\n\hline\n\hline\n\end{array}$  Cellophan Rauschen<br>entfernen Rauschen<br>reduzieren 門 ▧ **同** Farbraster Dither Bokeh<br>Weichzeichner Haut<br>Weichzeichner  $\bigcirc$ **WE** Tüpfelnd Pinselstriche Dunst<br>entfernen <sup>1</sup>Tiefen/Lichter  $\mathbf{L}$  Mosaik ·赞 Kaleidoskop Punktfarbe /<br>••• Farbe betonen Farbe ersetzen A Dreiecke Kristallisieren  $\mathbb{Z}_{\tiny{\text{WR}}}^{\blacktriangledown}$  Weißabgleich  $\left[\begin{array}{c} \end{array}\right]$  Vignette Milchglas **RAN**<br>Buntglas-Mosaik Farbfüllung **RXX** Musterfüllung **Coll** Fata Morgana Glausbausteine C Erweitern (O) Erodieren Bewegungsunsc **8** Zoom<br>Weichzeichner **Illin** Tonwertkorrekt Kurven **فحم** <sup>2</sup> Radialer<br>Weichzeichner **Q** Strudel **C** Farbbalance **Kanalmixer** Schwingungen 22 Unterwasser Selektive<br>Farbkorrektur Farbton/ **S** Konzentrische EH Linien

Effekte kann man mögen oder auf sie verzichten.

Radialgeschwindi<br>End gkeit Linien

+ Transformationen

Es wird ein jeder seinen Weg suchen und finden.

### 2.2.7.a Korrekturen

<span id="page-17-1"></span><span id="page-17-0"></span>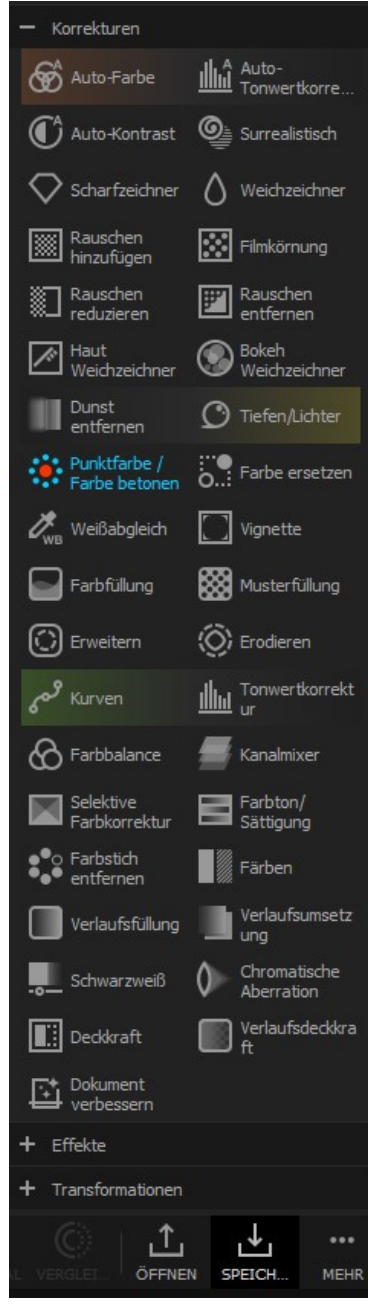

Mit diesen vielen Einstellmöglichkeiten wird jeder seine eigenen Erfahrungen entdecken.

### 2.2.7.c Transformationen

<span id="page-18-0"></span>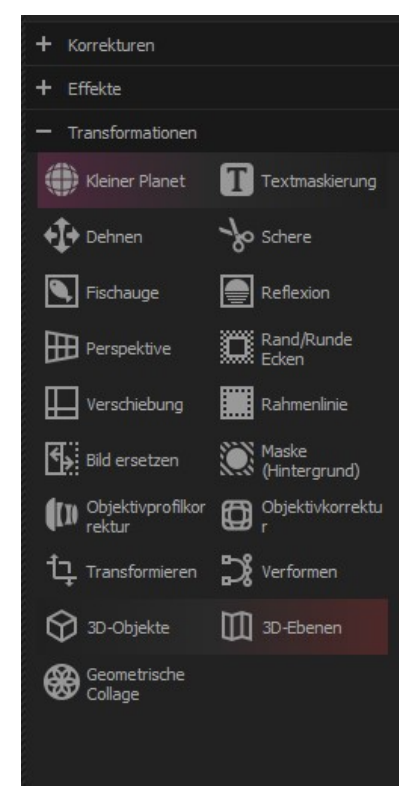

Ähnlich verhält es sich mit den Transformationen. Die Eine oder Andere könnte von Relevanz sein.

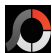

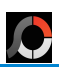

### <span id="page-19-1"></span>*2.3 Ausschnitt (Cut Out)*

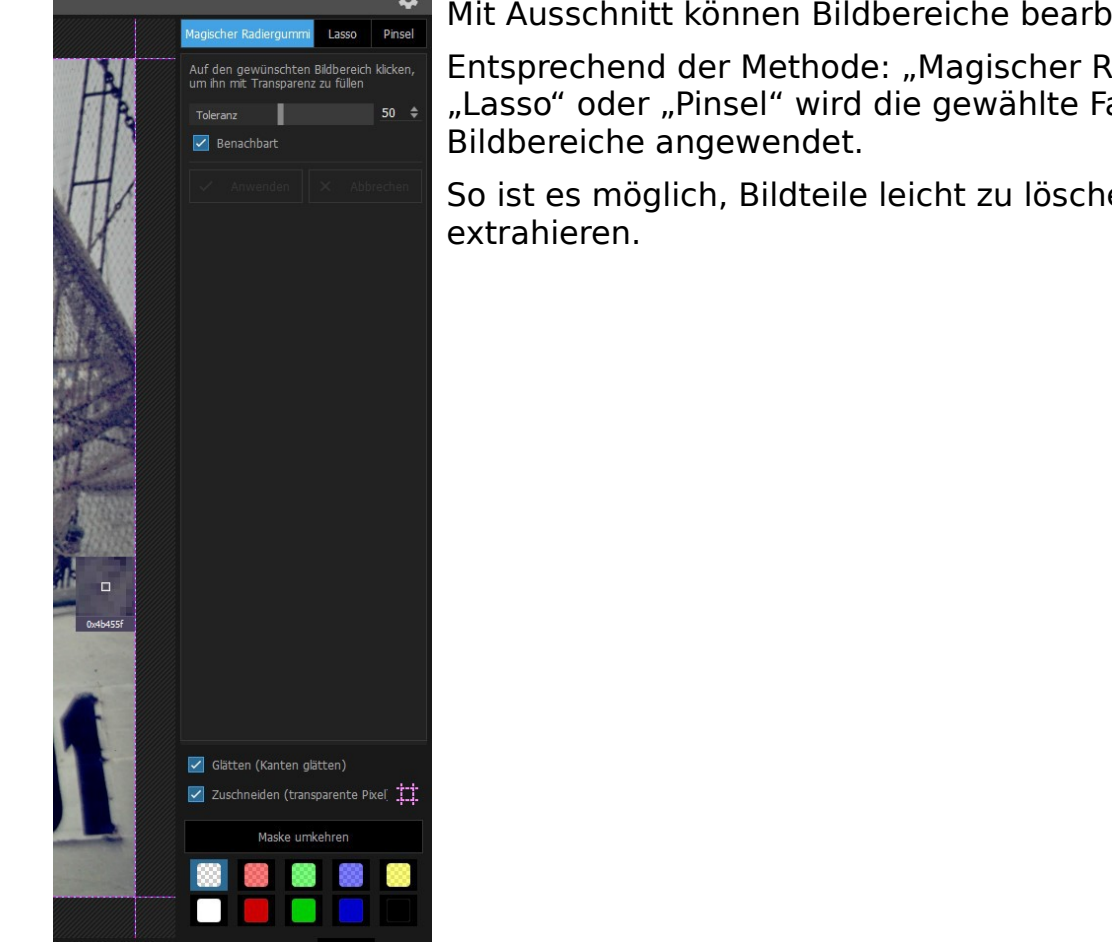

Mit Ausschnitt können Bildbereiche bearbeitet werden.

Entsprechend der Methode: "Magischer Radiergummi", "Lasso" oder "Pinsel" wird die gewählte Farbe auf den

So ist es möglich, Bildteile leicht zu löschen oder zu

<span id="page-19-0"></span>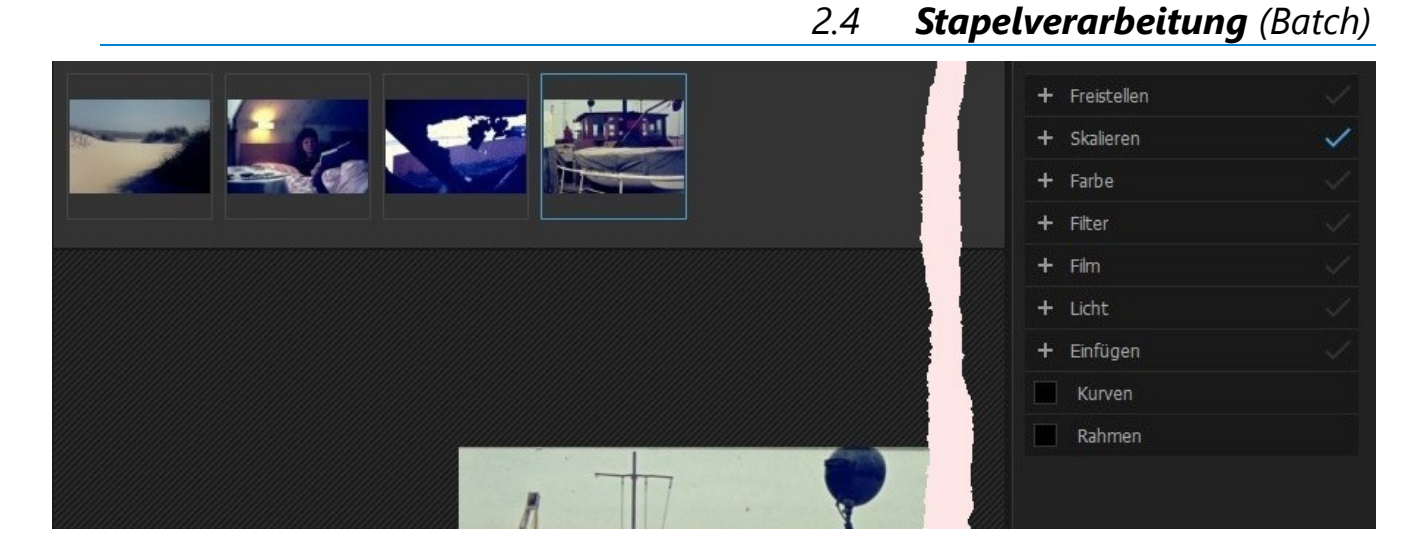

Alle Bilder die oben hinzugefügt wurden, können mit den markierten Aufgaben rechts, gleichzeitig bearbeitet werden. Wird das + vor der Aufgabe angeklickt kann die Aufgabe genauer spezifiziert werden.

<span id="page-20-0"></span>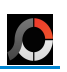

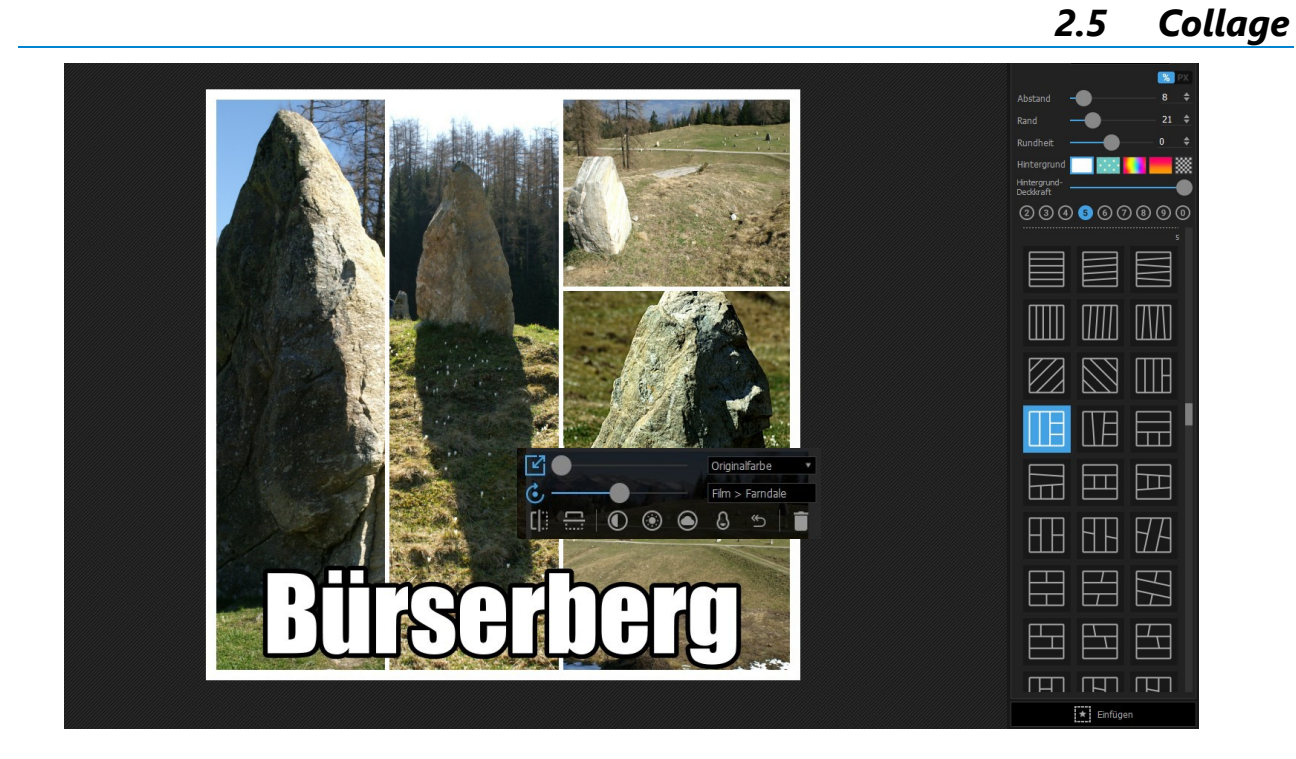

Es gibt eine Vielzahl von Möglichkeiten eine Collage zu erstellen, zu formatieren und mit anderen Gestaltungselementen zu verbinden.

> **太** Sticker  $\overline{\phantom{a}}$  Bild **☆** Figur T Text 已 Aus Zwischenablage  $\begin{bmatrix} \star \\ \star \end{bmatrix}$  Einfügen

Jedes Bild kann individuell nachträglich noch in Grenzen eingestellt werden.

Hier z.B. mit Text.

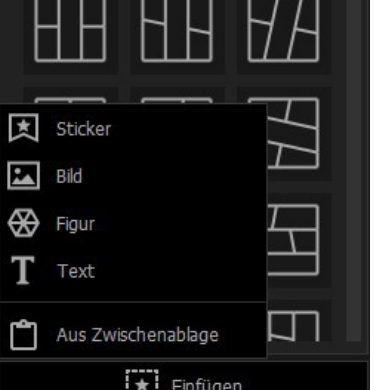

<span id="page-21-1"></span>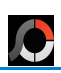

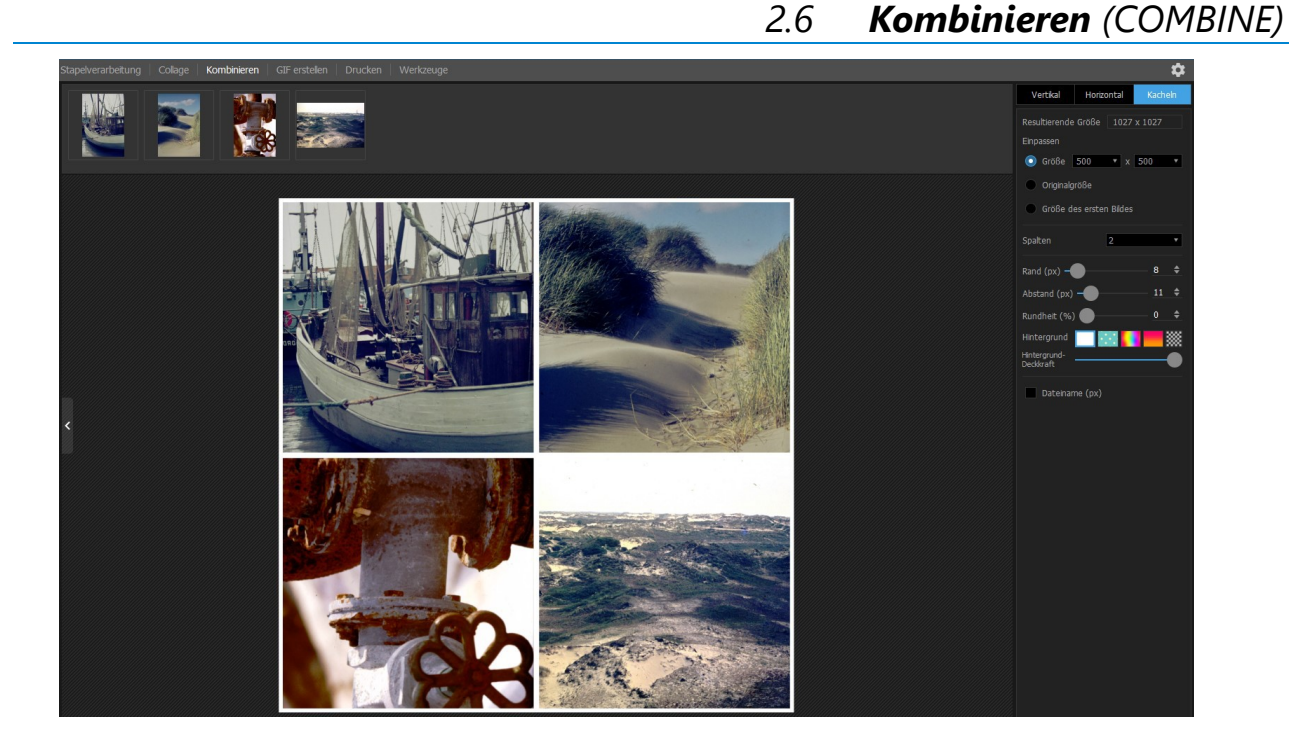

Wie bei 2.4 Stapelverarbeitung, werden oben Bilder hinzugefügt, die dann Vertikal, Horizontal oder wie Kacheln kombiniert werden können. Es stehen eine Reih von Einstellmöglichkeiten bereit.

<span id="page-21-0"></span>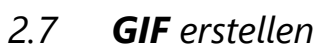

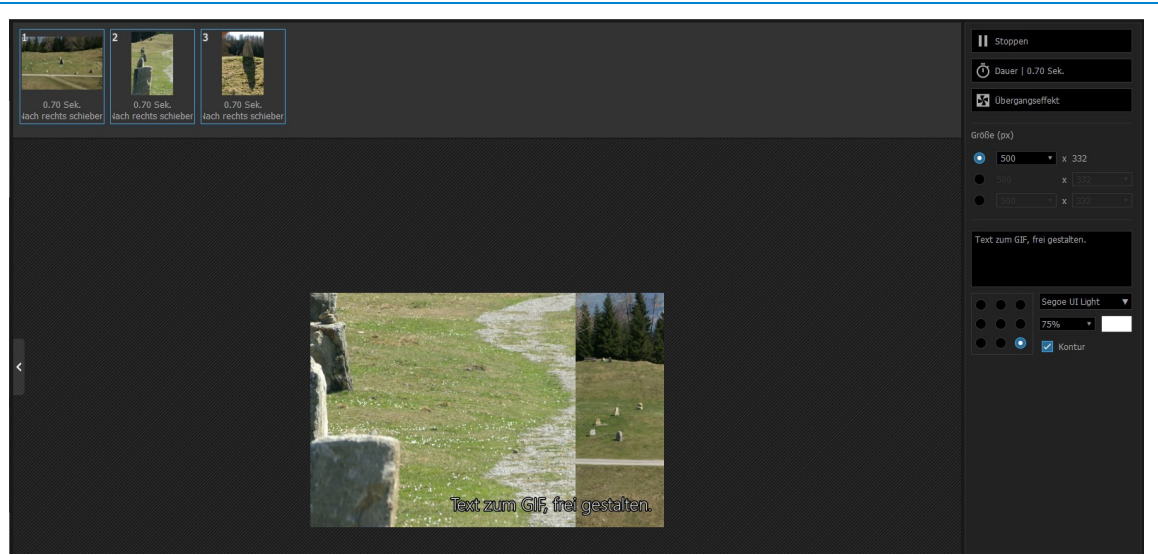

Die oben hinzugefügten Bilder werden entsprechend der rechts eingestellten Parameter als Animierte GIF zusammengefasst.

Wird auf Speichern **geklickt kann der Zielordner gewählt und dort** gespeichert werden.

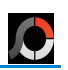

### <span id="page-22-1"></span><span id="page-22-0"></span>*2.8 Drucken*

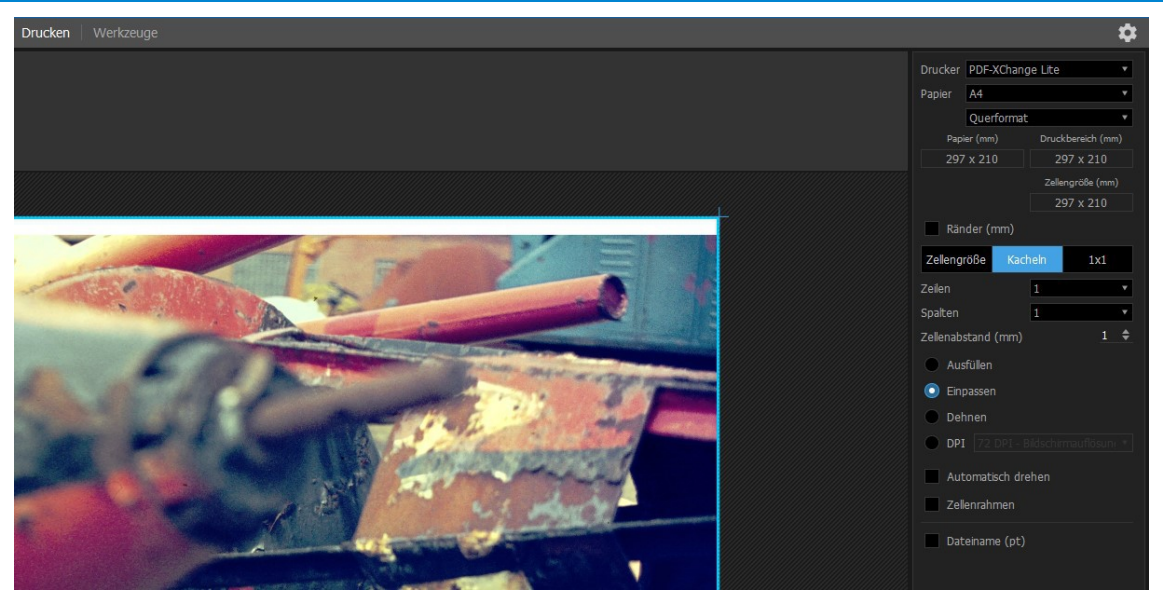

Die oben abgelegten Bilder werden entsprechend der rechts angewählten Parameter für den Druck vorbereitet.

Wird Drucken **DRUCKEN** geklickt, startet der Druck.

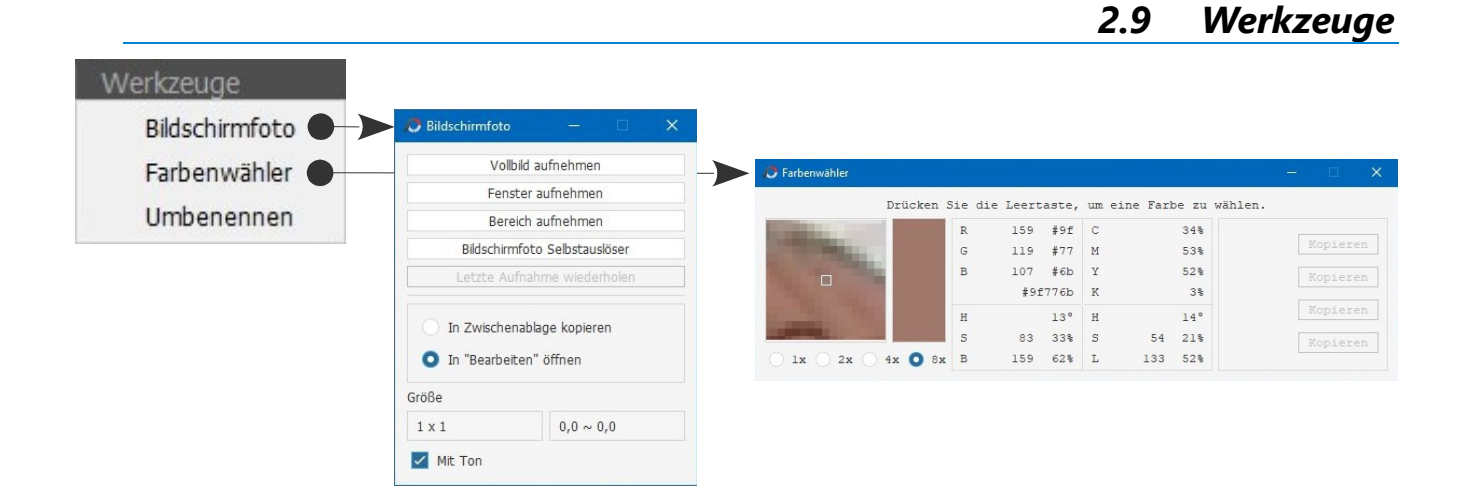

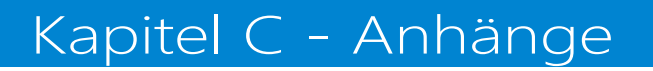

# <span id="page-23-1"></span>3. "Schritt für Schritt" Fotoarbeiten mit PhotoScape X

<span id="page-23-3"></span><span id="page-23-0"></span>*3.1 Aufgaben*

<span id="page-23-2"></span>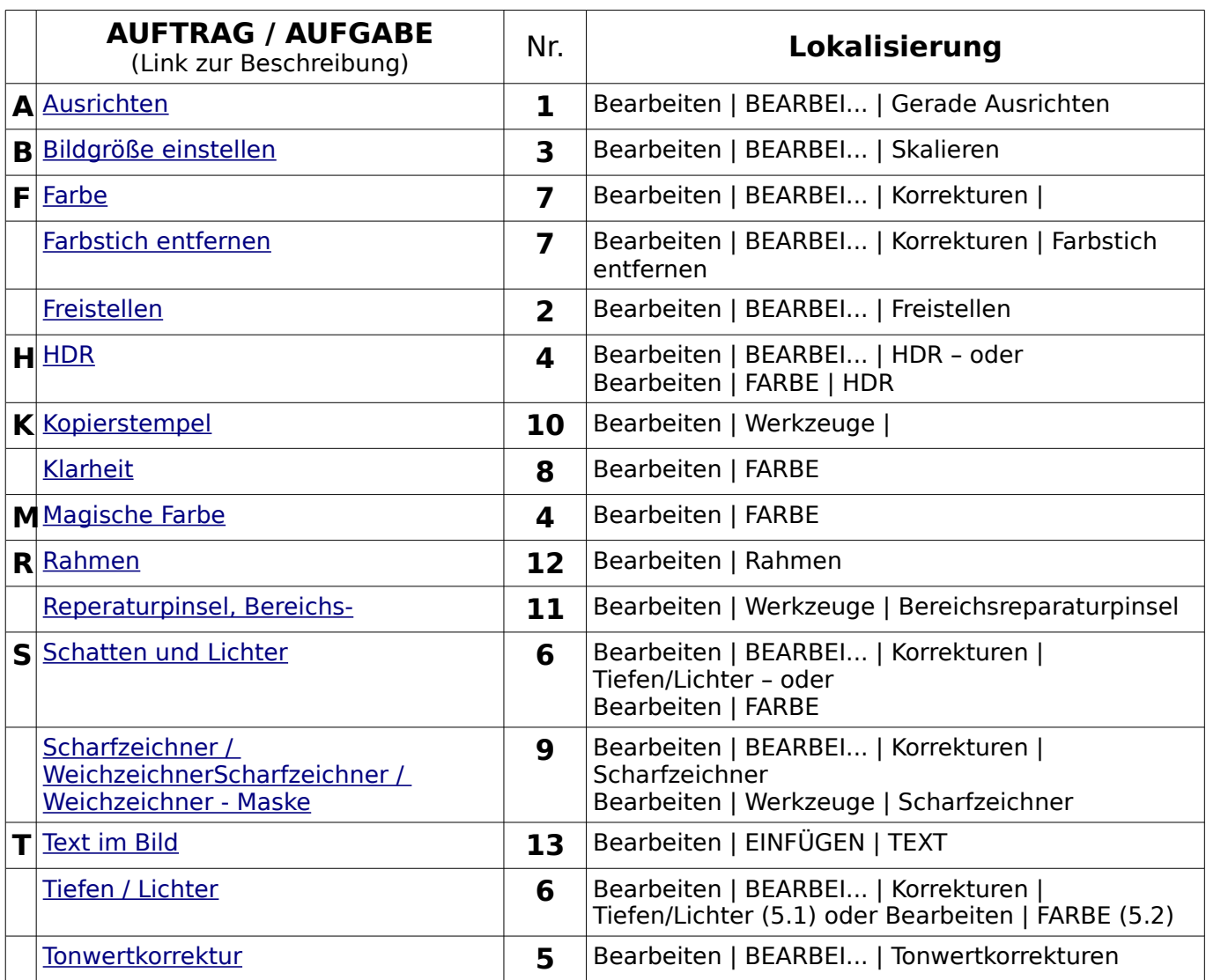

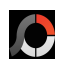

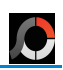

### <span id="page-24-0"></span>*3.2 Lokalisieren der Aufgaben*

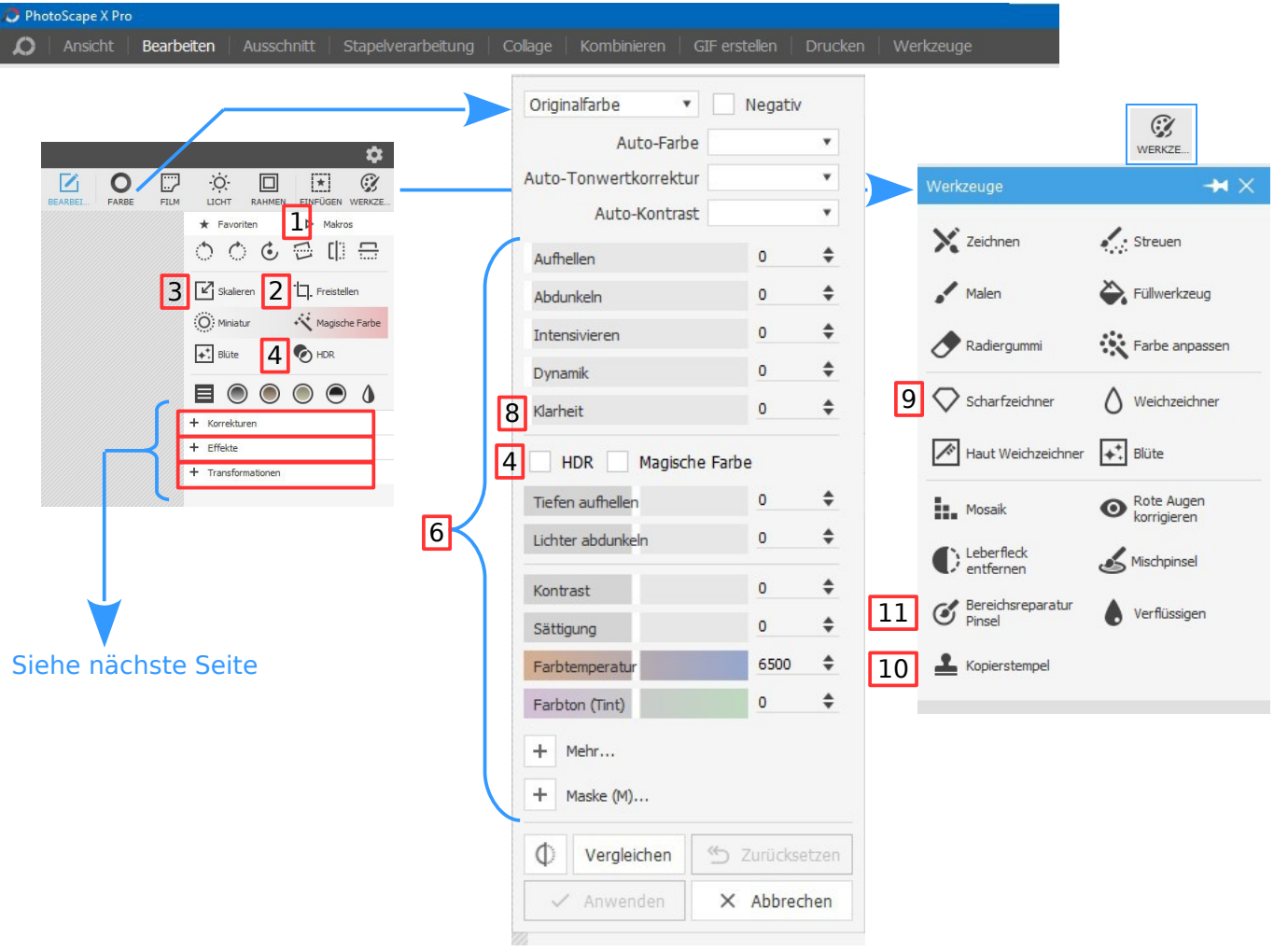

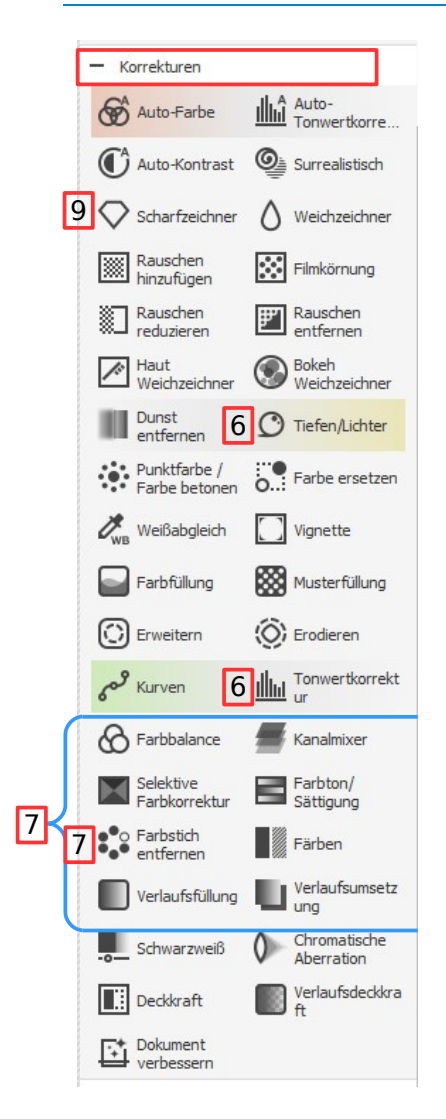

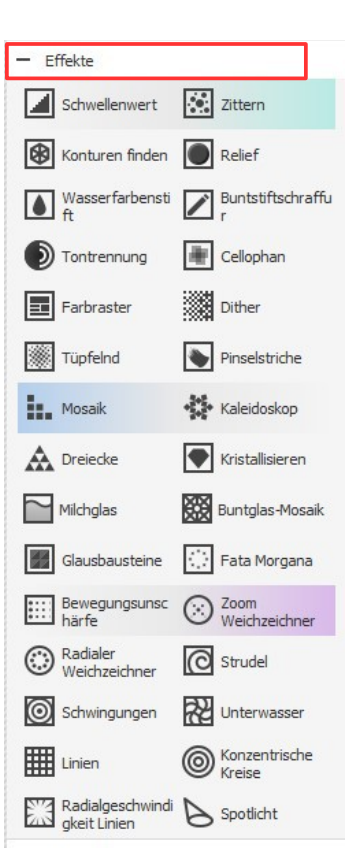

#### Transformationen a. (B) Kleiner Planet Textmaskierung ← Dehnen o Schere Fischauge Reflexion **Senit** Rand/Runde<br>Rook Ecken **H** Perspektive Verschiebung Rahmenlinie Maske<br>New (Hintergrund)  $\overline{\mathbf{E}}$  Bild ersetzen Objektivkorrektu **II** Objektivprofilkor <sup>1</sup>1 Transformieren Verformen 3D-Objekte 3D-Ebenen Geometrische

### <span id="page-25-0"></span>*3.3 Lokalisieren der Aufgaben (Fortsetzung)*

 $\bullet$ 

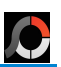

### <span id="page-26-0"></span>*3.4 Reihenfolge der Aufgaben und deren Beschreibung*

Diese Reihenfolge der Aufgaben ist eine mögliche Reihenfolge die sich als praktikabel raus gestellt hat um ein Bild optimal zu bearbeiten. Die Reihenfolge ist natürlich subjektiv.

### 1. **Gerade ausrichten:**

<span id="page-26-3"></span>Eine Horizontale (z.B. Wasserlinie) sollte auch im Bild immer horizontal sein. Dafür ist diese Funktion bestens geeignet.

Das Bild wird mit einem Gitter überzogen. Mit dem Winkel-Schieberegler unterhalb des Bildes können Sie das Bild soweit kippen bis die von Ihnen im Bild gewählte horizontale oder vertikale Linie einer horizontalen oder vertikalen Gitterlinie folgt.

Ist das Häkchen im Kästchen "Originalgröße behalten" gesetzt, bleibt die Größe des Bildes erhalten. Im anderen Fall wird die Größe des Bildes verringert.

Ist das Ergebnis zufriedenstellend [ANWENDEN] drücken und dann gegebenenfalls [ZURÜCK] oder [SPEICHERN].

### 2. **Freistellen:**

<span id="page-26-1"></span>Mit dieser Funktion wählen Sie den interessierenden Bereich aus dem Bild. Wie Sie sehen, gibt es verschiedene vordefinierte Formartverhältnisse. Wählen Sie sich das angenehmste aus.

Ich benutze am liebsten das Format "Beliebig", da es mir die größte Flexibilität zum Freistellen meiner Bildteile gibt.

Das Ergebnis mit [FREISTELLEN] und [SPEICHERN] oder [Ctrl+A = Bereich Speichern] oder [Ctrl+B = Bereich in Zwischenablage] ablegen.

### 3. **Bildgröße einstellen (Skalieren):**

<span id="page-26-2"></span>Jetzt ist der gewünschte Inhalt vom Ausgangsbild gerade ausgerichtet im Zielbild.

Hatte das Ausgangsbild einmal 1600x1200 Pixel so hat es jetzt eine Breite x Höhe von z.B. ca. 980x980 Pixel.

Pixeln (px) bleibt eingestellt. Das Häkchen bei "Seitenverhältnis behalten" bleibt. Die (Bild)-Breite (px) wird hier auf 600 eingestellt, so dass sich die Resultierende Größe (px) von 600x599 ergibt. Um exakt 600x600 zu erreichen, wird

"Seitenverhältnis behalten" nicht gesetzt und Breite und Höhe müssen mit 600 gewählt werden.

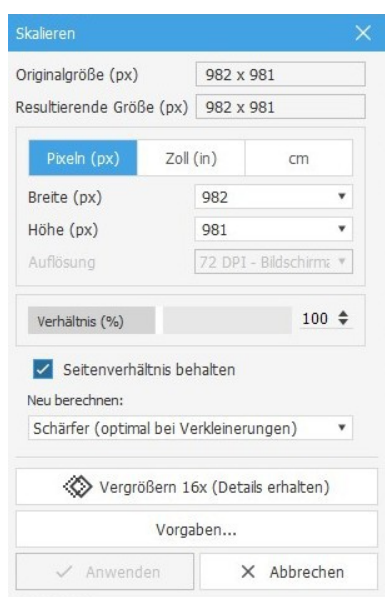

Abbildung 1: Skalieren

### **4. bis 8. betreffen die Helligkeitswerte eines Bildes.**

### 4. **HDR:**

<span id="page-27-1"></span>HDR steht für "High Dynamic Range" und ist eine Technologie, um Farben und Kontraste kräftiger zum Ausdruck zu bringen.

In PhotoScape X Pro kann wie gezeigt an zwei Stellen HDR zugeschaltet werden. Bei Bearbeiten | BEARBEI... gibt es nur drei Regler und die Maske. Damit ist ein Einstellen leicht erfolgreich.

Bei Bearbeiten | FARBE ist das Angebot der Schieberegler um einiges größer so dass die Einstellung eines optimalen Ergebnisses komplexer ist.

### 5. **Tonwertkorrektur:**

<span id="page-27-2"></span>Gradationskurve und Tonwertkorrektur sind Helligkeitskorrekturen. Sie werden vor allem bei Unter- und Überbelichtungen und bei kontrastarmen Fotos eingesetzt.

Ein perfekt belichtetes Foto soll Helligkeiten vom reinen Weiß bis zum tiefsten Schwarz enthalten, aber nur wenige Pixel sollen rein Schwarz und rein Weiß sein. Die Tonwertkorrektur zeigt die Verteilung der hellen, mittleren und dunklen Pixel im Bild anhand eines Histogramms.

Zur weitergehenden Information ist z.B. nachfolgender [Link](https://www.scandig.eu/Tonwertkorrektur.html) angeraten.

### 6. **Schatten (Tiefen) und Lichter:**

<span id="page-27-0"></span>(5.1) Mit dieser Einstellung lassen sich einige wenige Werte zur Manipulation der Lichter und Schatten verwenden. (5.2) Bei Bearbeiten | FARBE stehen wesentlich mehr Regler zur feineren Einstellung zur Verfügung.

#### Tonwertspreizung  $\blacksquare$ ▲  $0$   $\Rightarrow$  $255 \triangleq$  $1.00 \div$ Tonwertumfang  $\blacksquare$  $\sqrt{ }$  $\mathbf{a}$  $\triangleq$  $255 \triangleq$ RGB Rot Grün Blau  $+$  Maske (M)... Rückgängig Wiederholen  $\bigoplus$ Vergleichen <br />
Zurücksetzen  $\angle$  Anwenden X Abbrechen

Abbildung 3: Tonwertkorrektur

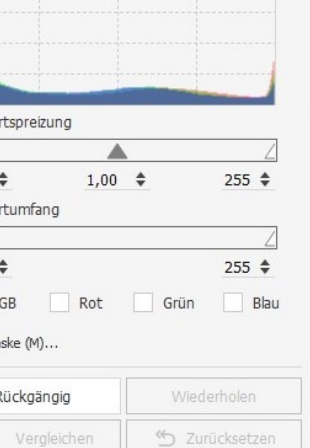

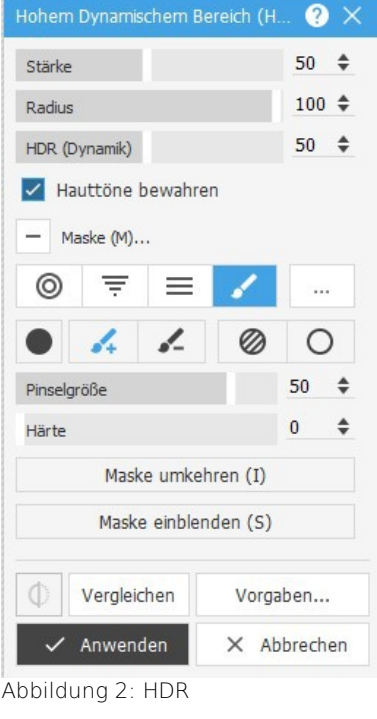

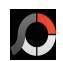

### 7. **Farbe:**

<span id="page-28-6"></span>Mit diesen vielen Einstellungen können wesentliche Aspekte der Farben und der Lichter eines Bildes manipuliert werden. Zurückhaltendes experimentieren ist hier sicher angezeigt. Zeigt sich das Ergebnis nach [Vergleichen] als nicht gewünscht kann nach [Zurücksetzen] wieder neu begonnen werden.

### 8. **Klarheit:**

<span id="page-28-4"></span>"Klarheit" ist ideal, um Strukturen zu betonen und etwas flache Bilder mit verwaschenen Details zu neuem Leben zu erwecken. Mit dem Aspekt "Klarheit" verbessern Sie den lokalen Kontrast in einem Bild, sodass Ihr Bild schärfer wirkt.

### 9. **Scharfzeichner / Weichzeichner:**

<span id="page-28-1"></span>Damit kann ein ganzes Bilder oder per Maske auch nur Teile vom Bild wie der Name schon sagt entsprechend bearbeitet werden.

### 10. **Kopierstempel:**

<span id="page-28-5"></span>Mit diesem Stempel können mit dem Pinsel aufgenommene Bildteile wieder an andere Stelle Kopiert werden.

Der Kopiervorgang wird mit der rechten Maustaste abgeschlossen. Ist das Ergebnis nicht das gewünschte wird mit [RÜCKGÄ...] (Ctrl+Z) der letzte Kopiervorgang rückgängig gemacht. Mit [ZURÜCK] werden alle Kopiervorgänge zurück genommen.

Die Einstellungen von Pinselgröße, Härte und Stärke werden je nach Bild und individuellen Wünschen und Vorstellungen vorgenommen.

### 11. **Bereichsreparaturpinsel:**

<span id="page-28-2"></span>Die Weiterentwicklung des Reparatur-Pinsels ist der Bereichsreparatur-Pinsel. Er kommt ohne Referenzpunkt aus und orientiert sich bei der Rekonstruktion der zu überdeckenden Stellen ausschließlich an der Umgebung der angeklickten Stelle. Das ist ideal für Staub, Kratzer, Hautunreinheiten und kleine Flecken.

### 12. **Rahmen:**

<span id="page-28-3"></span>Diese Funktion bietet mit **Rahmen**, **Formen** und **Ränder** eine große Spielwiese, um Bilder / Fotos mit einem "Rahmen" zu verschönern. Das Angebot ist fast erdrückend. Aber mit Ruhe und Probieren findet wohl jeder für jede Gelegenheit seine bevorzugte, ästhetische und passende Rahmung.

### 13. **Text im Bild:**

<span id="page-28-0"></span>Diese Funktion ist recht mächtig kann aber auch sehr hilfreich sein. Wer z.B. seine Bilder für die Verwendung im Internet trefflich beschriften möchte, wird hier fündig.

Die reichhaltigen Optionen einmal in Ruhe ausprobieren führt sicher zum gewünschten Ergebnis.

Viele Inspirationen bietet aber auch die PhotoScape X Hilfe hinter: **?**

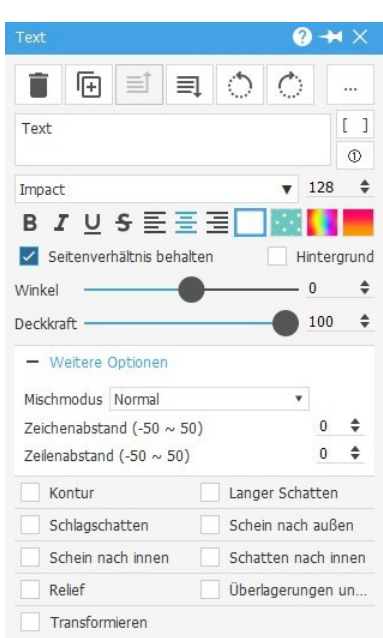

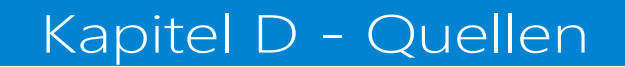

### <span id="page-29-0"></span>4. Quellen

- Mooii Tech, Korea, PhotoScape X Pro Ver. 4.2.1
- FunLiveCrisis, "So bearbeiten Sie schöne Fotos mit PhotoScape X Editor"
- [Easy Inovation Zone,](https://eizone.info/de/photoscape-x/) "Installieren und Verwenden von PhotoScape X", E.i.Z.
- joecomp.com, "Die 13 wichtigsten Tipps und Tricks zu Photoscape x", 2022 September,
- [Rohinies Office Academy](https://www.youtube.com/watch?v=UvNOeI_n0RQ&list=PLKoa_XgncLH7RhUiOCB23vOP_a6jTHkVd&index=1&t=8s) , "Video 1/59 Was ist PhotoScape X"

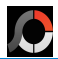

# Kapitel E - Stichwort-Verzeichnis

### <span id="page-30-0"></span>5. Stichwort-Verzeichnis

### Stichwortverzeichnis

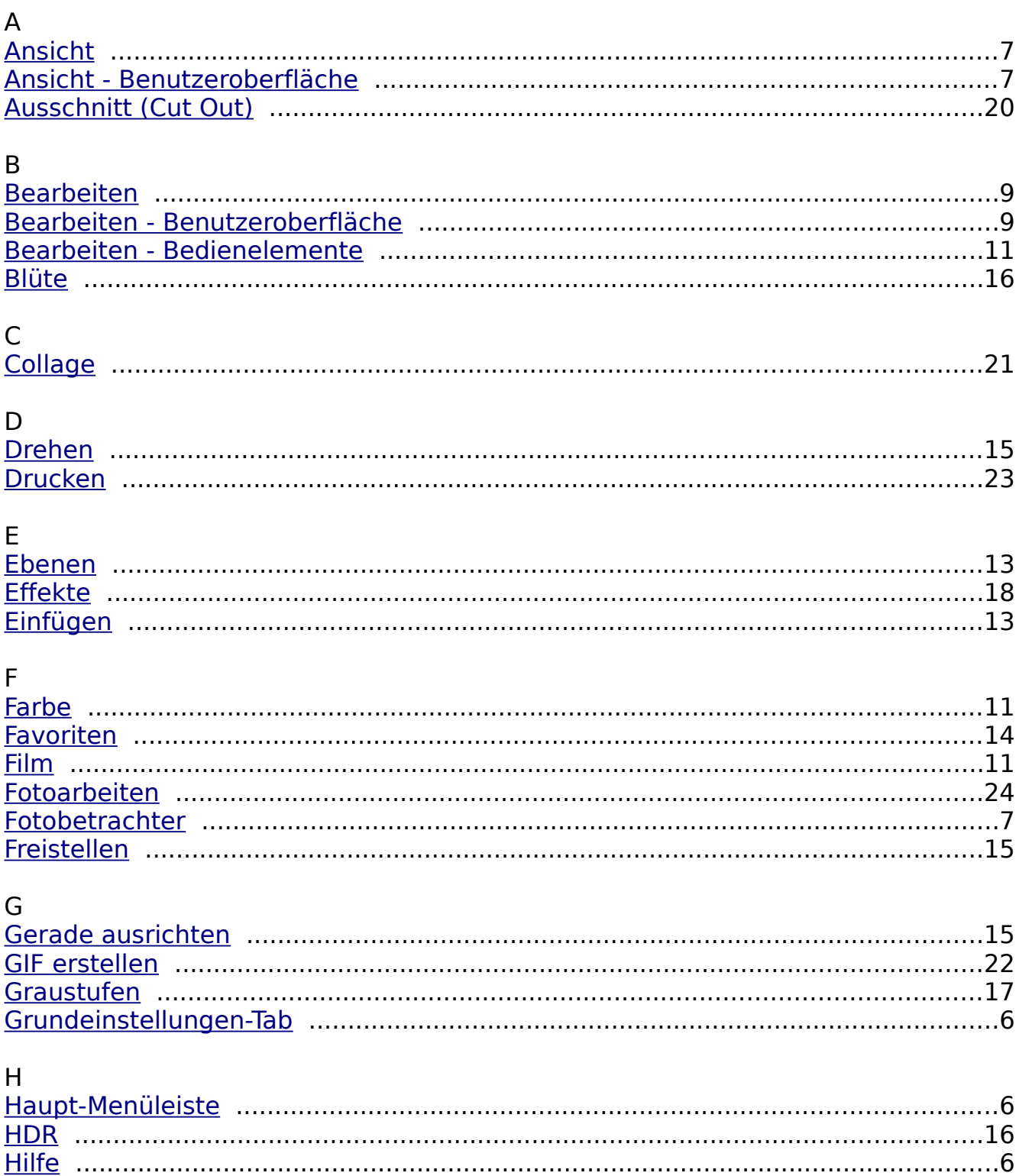

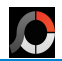

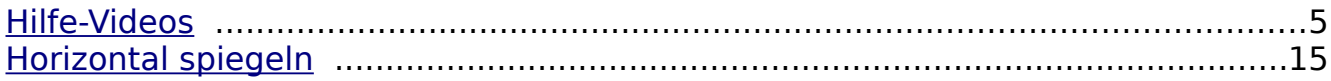

### $\overline{K}$

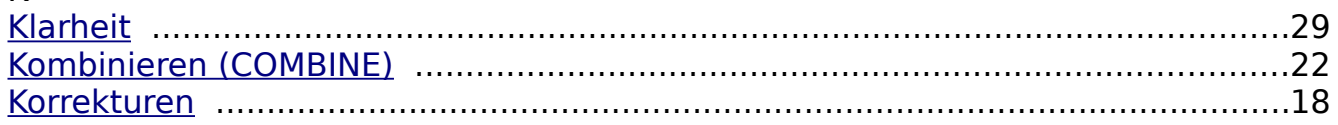

### $\overline{L}$

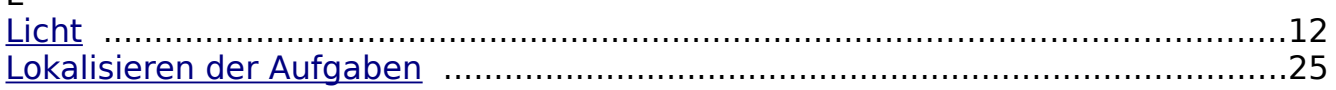

### $M$

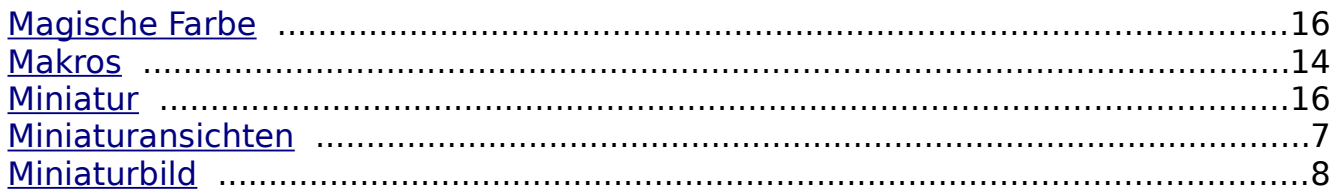

### $\overline{O}$

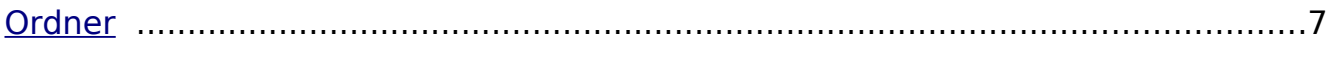

### $\overline{P}$

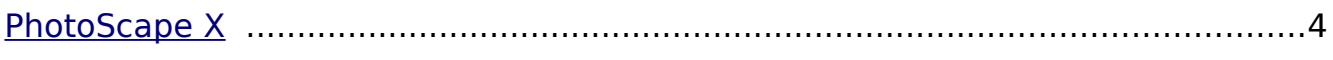

### $\overline{\mathsf{R}}$

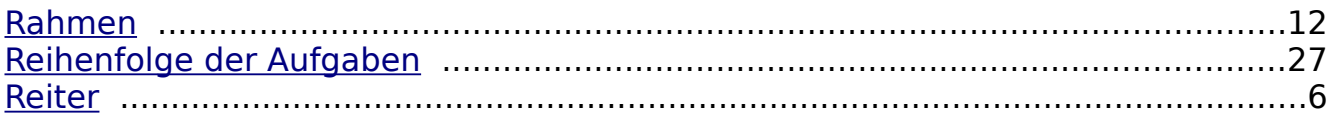

### $\overline{\mathsf{S}}$

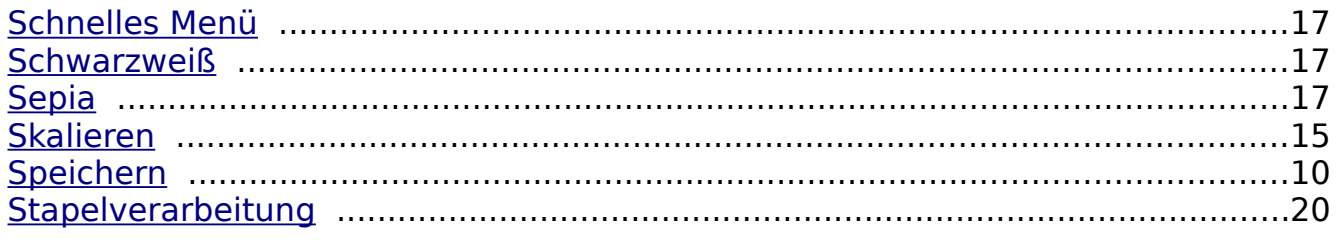

### $\bar{T}$

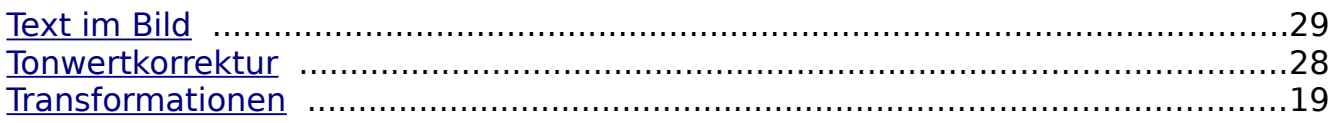

### W

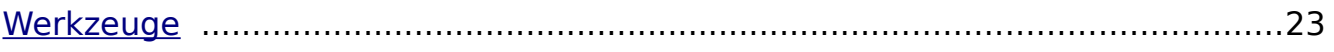

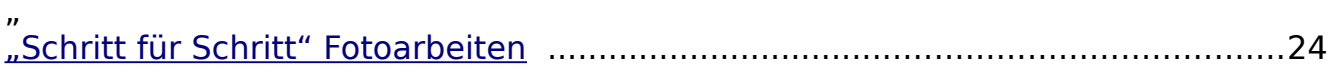

 $\bullet$